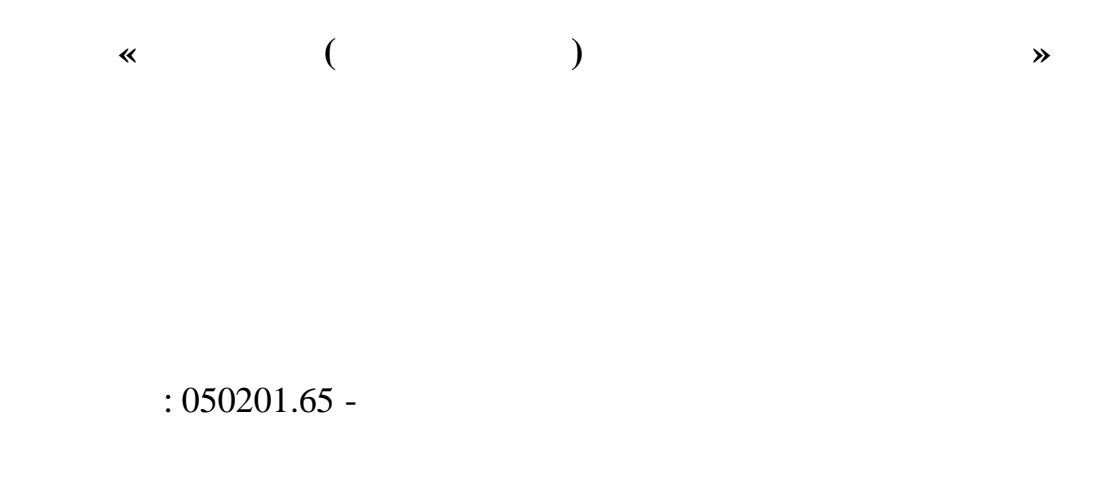

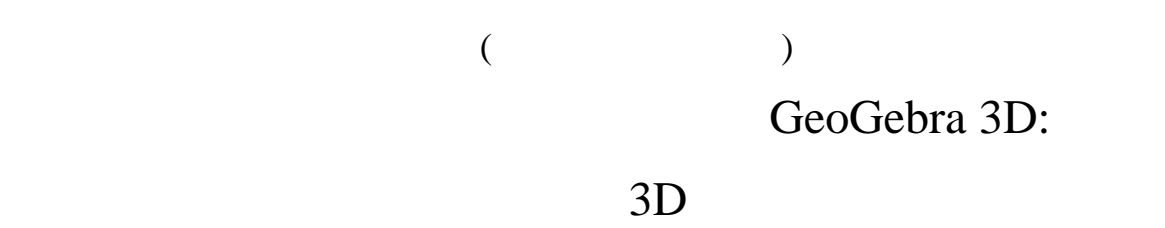

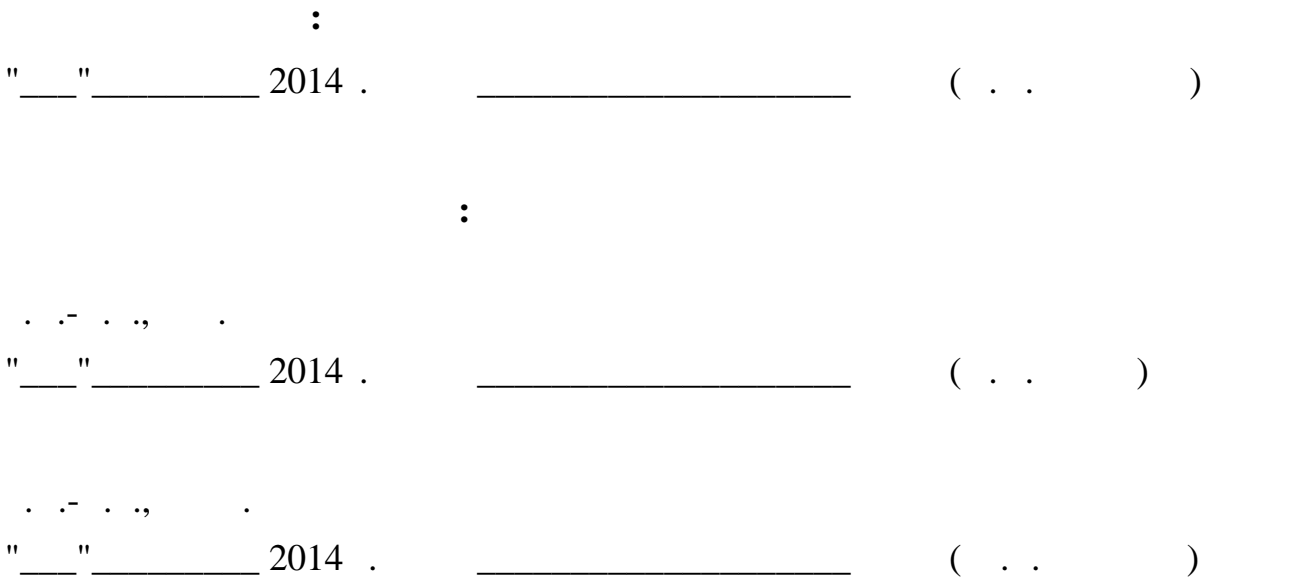

#### Оглавление

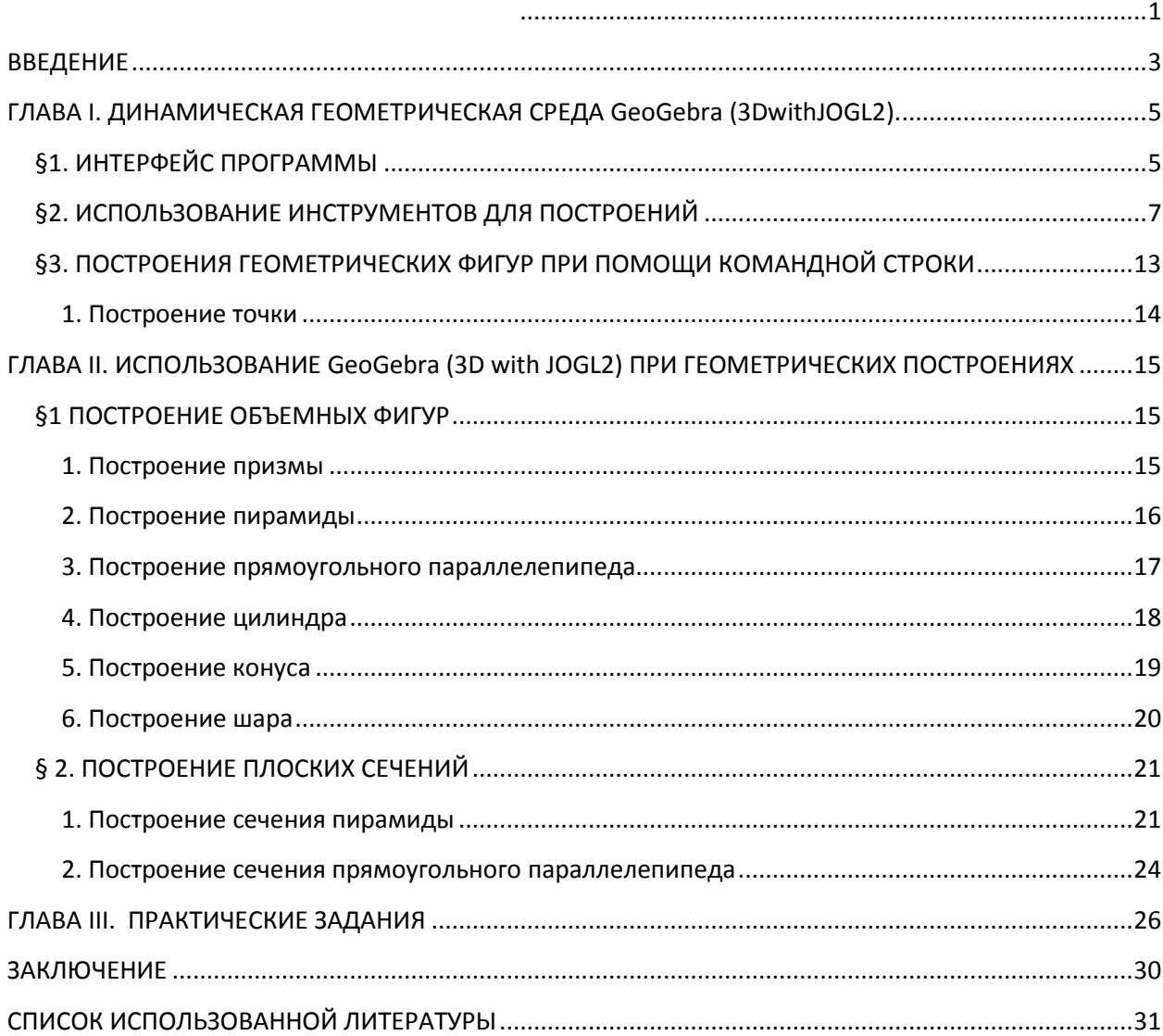

## **ВВЕДЕНИЕ**

- *разработка методического пособия по использованию динамической GeoGebra* 3D *фигур; подбор заданий для представления практических возможностей программного продукта GeoGebra 3D и его применения в школьном образовательном процессе;*
	- *подбор заданий для практического освоения программы*. Целевая аудитория данного пособия, в первую очередь, это студенты

педагогических вузов и учителя математики, физики и близких им

предметных областей, в которых часто применяются геометрические

соединяющая в себе геометрию, алгебру и математические исчисления.

*К целям* данной работы можно отнести следующие аспекты:

## GeoGebra  $3D -$

построения.

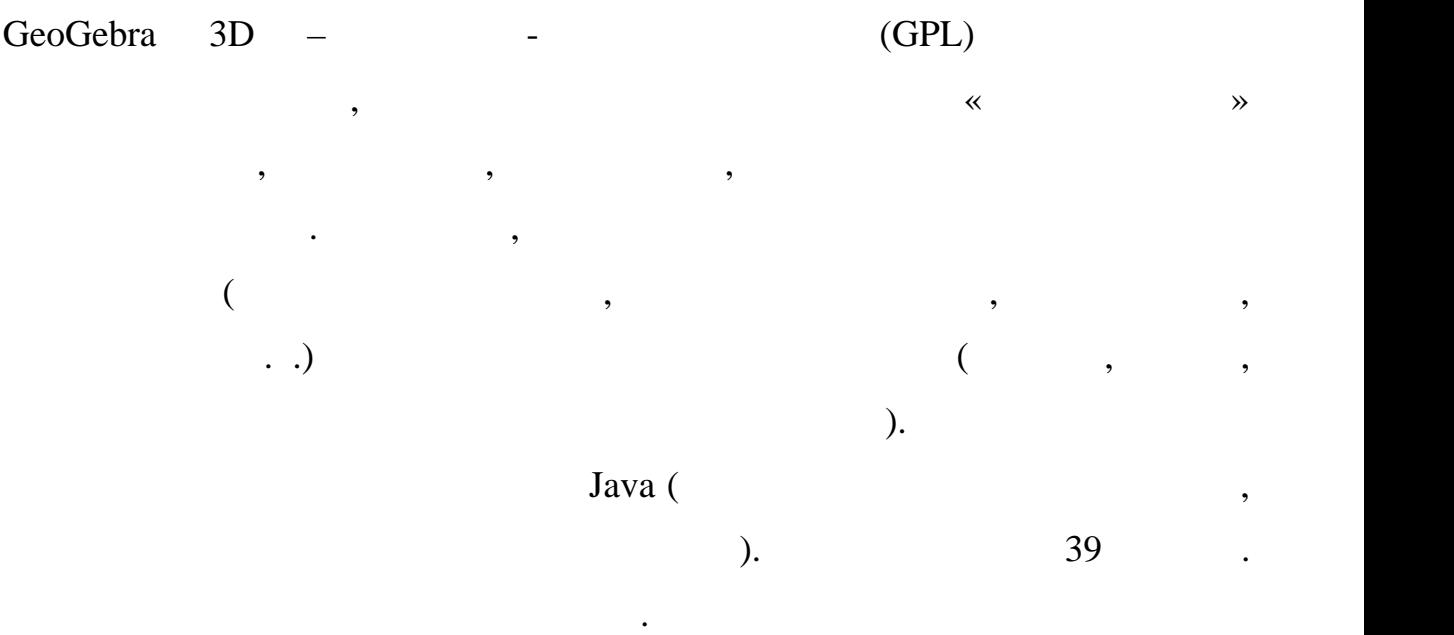

## Программная среда GeoGebra3D может быть быстро освоена людьми,

GeoGebra 3D

является большим преимуществом данного преимуществом данного программного программного программного продукта. К

имеющими элементарные навыки работы на компьютере, что, несомненно, несомненно, несомненно, несомненно, несомн<br>В сомнение на компьютере, что, несомненно, несомненно, несомненно, несомнение на компьютере, что, несомненно,

GeoGebra 3D

интеграцию с офисными приложениями – все чертежи легко могут через

текстовые редакторы, поддерживающие редакторы, так и в поддерживающие работу с изображения работу с изображени<br>В поддерживающие работу с изображения и в поддерживающие работу с изображения и в поддерживания и в поддержива

справки; данная работа может претендовать на роль и претендовать на роль и претендовать на роль и претендовать<br>Справки претендовать на роль и претендовать на роль и претендовать на роль и претендовать на роль и претендова

данная работа состоит из верхования, трех Глав, трех Глав, трех Глав, трех Глав, трех Глав, трех Глав, трех Гл<br>В постоительность постоительность постоительность по состоительность по состоительность по состоительность по<br>

заключения, Списка использованной литературы, Списка использованной литературы. В первой главе главе главе гла<br>В первой главе главе главе главе главе главе главе главе главе главе главе главе главе главе главе главе главе

рассматривается интерфейс программы, основные элементы окна,

использующиеся и их продаваниеся и их продаваниеся и их продаванием с продавание и их продавание и их применен<br>В применение и их применение и их применение и их применение и их применение и их применение и их применение

глава содержит подборку заданий для самостоятельного решения.

GeoGebra 3D, с последний пошаговым пошаговым пошли по пошаговке действия по пошли последниковки с последниковки

русском языке.

графические редакторы.

# **ГЛАВА I. ДИНАМИЧЕСКАЯ ГЕОМЕТРИЧЕСКАЯ СРЕДА GeoGebra (3DwithJOGL2).**

#### GeoGebra (3DwithJOGL2).

#### **§1. ИНТЕРФЕЙС ПРОГРАММЫ**

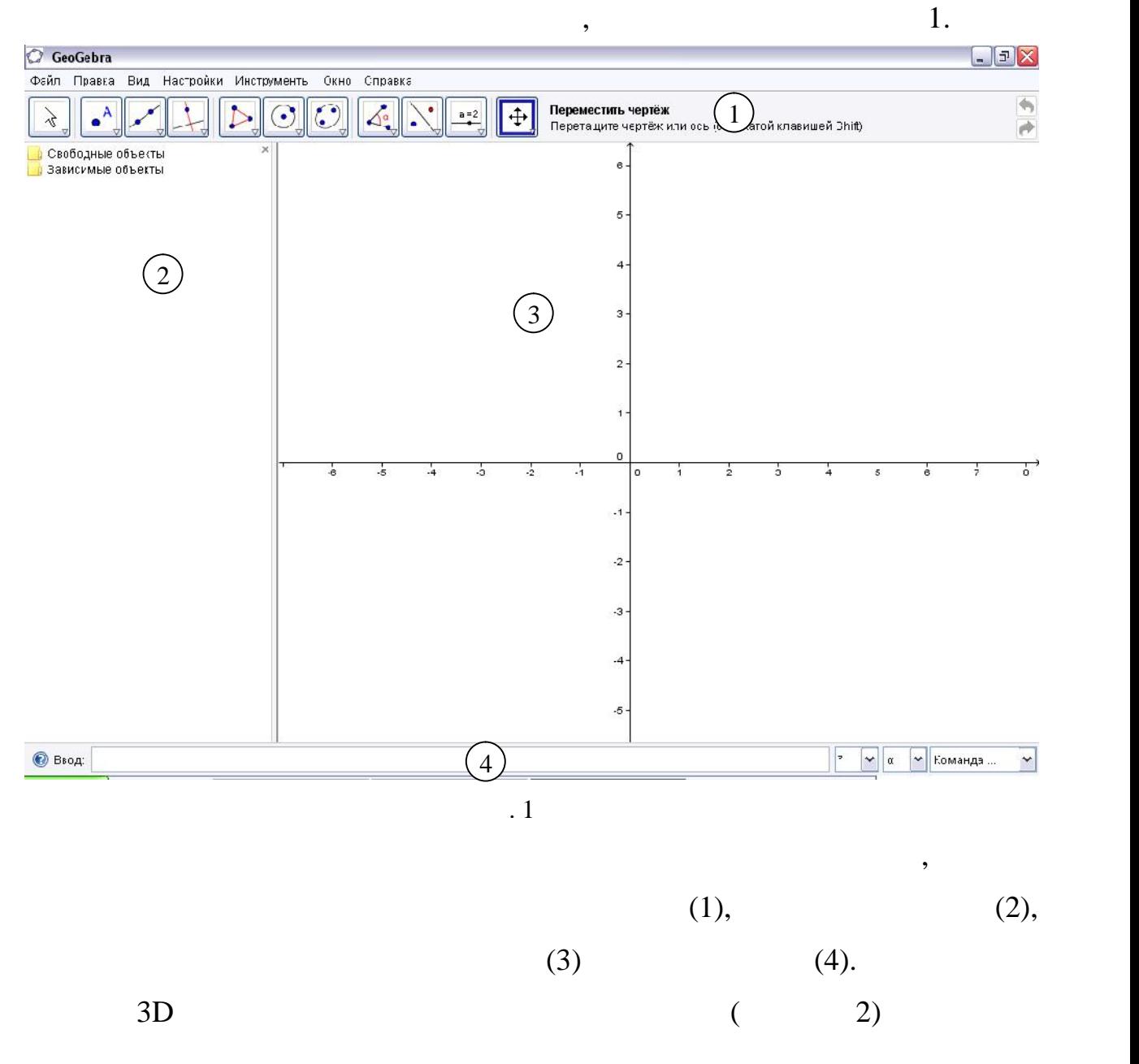

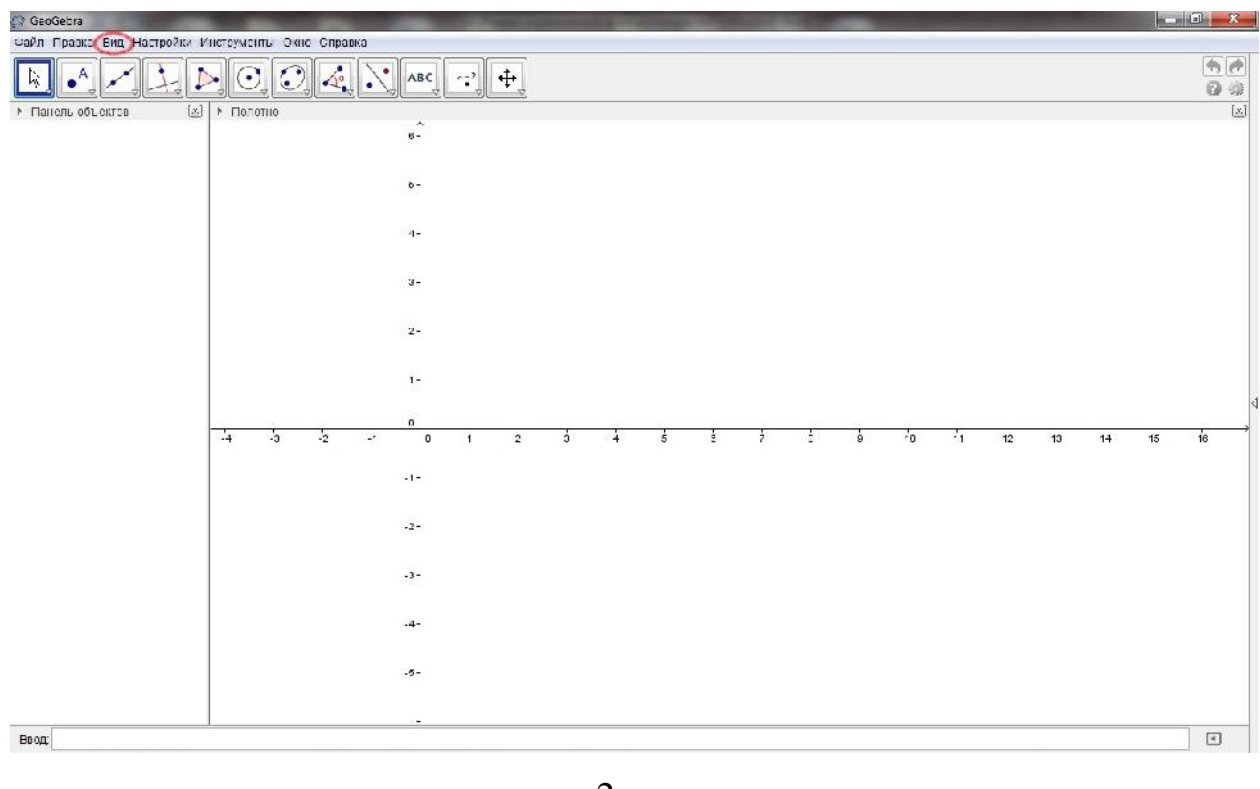

 $\overline{2}$ 

3DGeoGebra

#### $3D \t(333)$

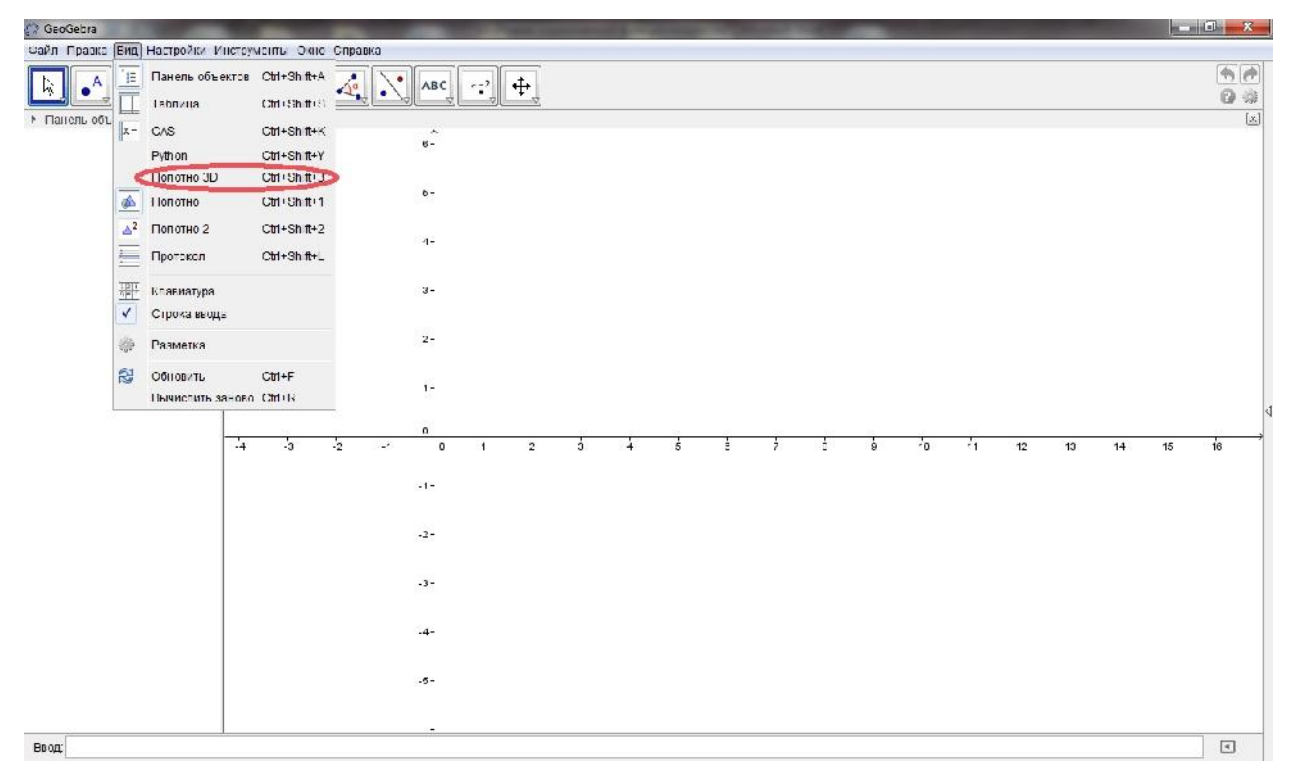

 $\overline{3}$ 

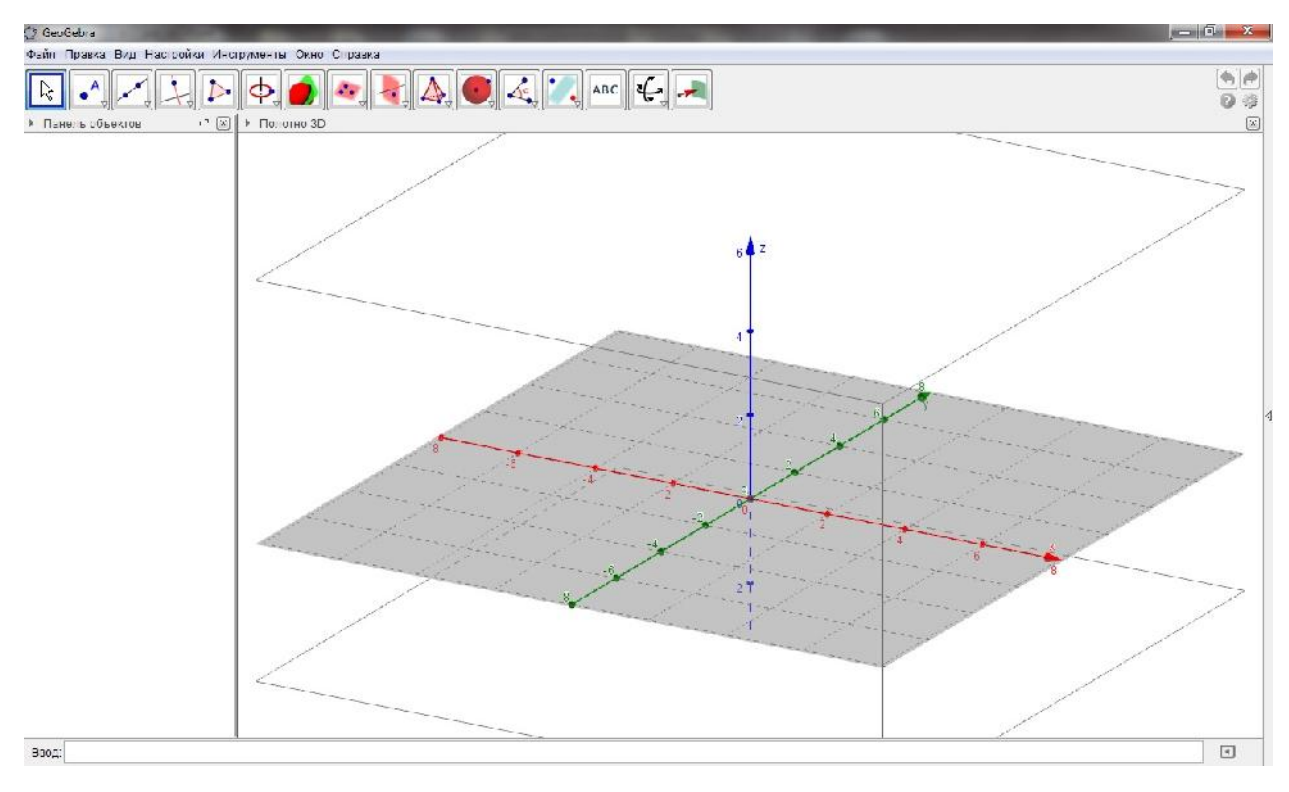

Положение свободных объектов можно изменять произвольно, тогда, как

**Строка ввода** состоит из двух частей: непосредственно сама **Строка**

**ввода**, а также **Список команд** – выпадающее меню, в котором можно

выбрать команду для ввода из списка. Отображение **Списка команд** можно

**Вид**. В этом же меню можно включить отображение другого элемента окна

программы – **Таблицы**. Также в меню **Вид** можно включить отображение на

прорисовываются координатные оси. Также при желании можно при помощи

команды **Вид – Сетка** задать прорисовывание координатной сетки. Для

Отображение **Панели объектов**, **Строки ввода** можно отключить в меню

#### **§2. ИСПОЛЬЗОВАНИЕ ИНСТРУМЕНТОВ ДЛЯ ПОСТРОЕНИЙ** При заправляет в СеоGebra

**Панели объектов** еще одного типа объектов – *вспомогательных*.

изменениями свободных.

отключить в меню **Вид**.

**Настройки – Полотно**.

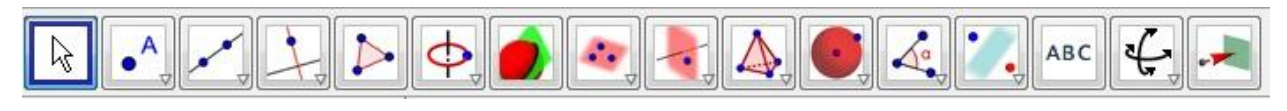

имеющиеся свободные или зависимые объекты.

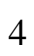

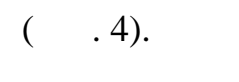

 $($ )  $)$ 

изме $\mathcal{M}(\mathcal{A})$  и т.д.

**построений**.

При помощи инструмента**Перемещать** (рис.5) можно выбирать объекты

того чтобы выделить сразу несколько объектов, нужно не отпуская клавишись от путеши не отпуская клавишись не о

**инструментов**, инструменты на которой разбиты на группы. Рассмотрим

Здесь на вкладках **Оси Сетка** можно задать цвет объектов, способы

начертания. Для осей можно указать их обозначение, указание единиц

геометрических построений, разбитые на группы, о чем свидетельствует

При нажатии на него раскрывается выпадающее меню, из которого можно

выбрать нужный инструмент. При построении различных геометрических

**объектов**, а сами объекты отображаются в **Области геометрических**

относятся все независимые объекты, то есть построенные произвольно в

области построений. Зависимые объекты строятся, опираясь на уже

Все объекты разделяются на *свободные зависимые*. К свободным

маленький треугольник в правом нижнем углу каждой кнопки на панели.

#### **Ctrl noclassification**  $\mathbf{C}$

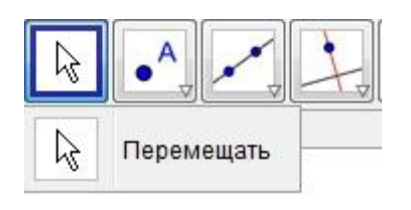

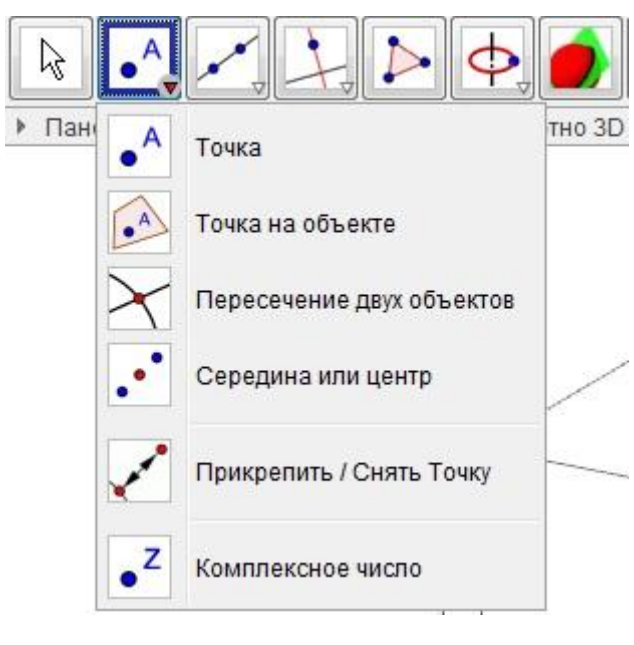

место на плоскости. Точка по умолчание по умолчание по умолчание по умолчанию обозначается заглавной буквой бу<br>В серверой буквой буквой буквой буквой буквой буквой буквой буквой буквой буквой буквой буквой буквой буквой б

латинского алфавита и на плоскости задается парой координат. При

около которого отображаются текущие координаты. Точка по умолчанию

наведении курсора мыши на область построений он принимает вид крестика,

**6** 

можно поставить только на объекте, она не сможет покинуть границы

для построения точек, являющихся пересечения точков, можно пересечения точков, можно пересечением двух объектов, мо<br>В пересечением двух объектов, можно пересечением двух объектов, можно пересечением двух объектов, можно п

инструмент, нужно указать два объекта, точки пересечения которых нужно

построить. Такие точки будут окрашены в серый цвет и будут являться

объекты. Перемещать точку внутри объекта возможно. Такая точка

**Точка на объекте** (рис 6). Выбирая этот элемент нужно помнить что точку

использовать инструмент **Пересечение двух объектов** (рис.6). Выбрав этот

**или центр** (рис.6) и указать либо две точки – концы отрезка, либо отрезок,

зависимыми объектами.

окрашивается в синий цвет.

имеет синий цвет.

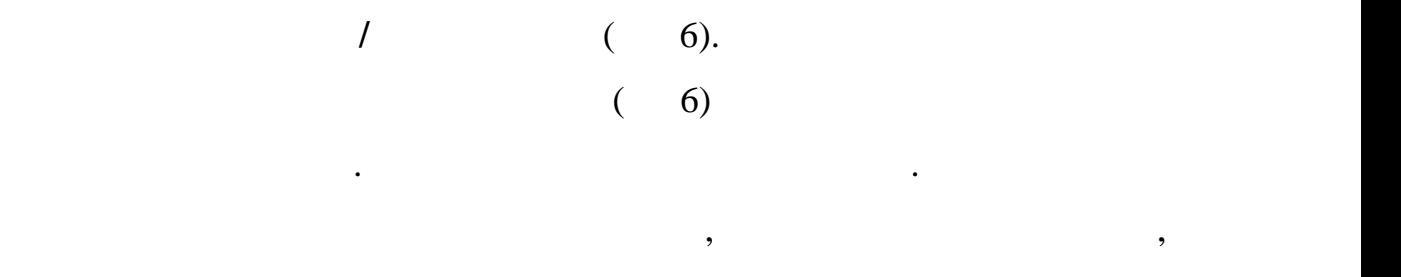

точки.<br>Точки

**Параллельная прямая**.

можно построить центр геометрической фигуры, например эллипса.

середину которого требуется построить. При помощи того же инструмента

$$
, \qquad \qquad (7)
$$

луч и век точки, через точки, через точки, через точки, через точки, через точки, через точки, через точки, че<br>В точки, через точки, через точки, через точки, через точки, через точки, через точки, через точки, через точк

которыепроходит нужная линия. Можно выбирать точки, которые уже

имеются на чертеже, либо указывать мышью, где будут располагаться этим по связывать мышью, где будут располага<br>В совмести в совмести в совмести в совмести в совмести в совмести в совмести в совмести в совмести в совмести

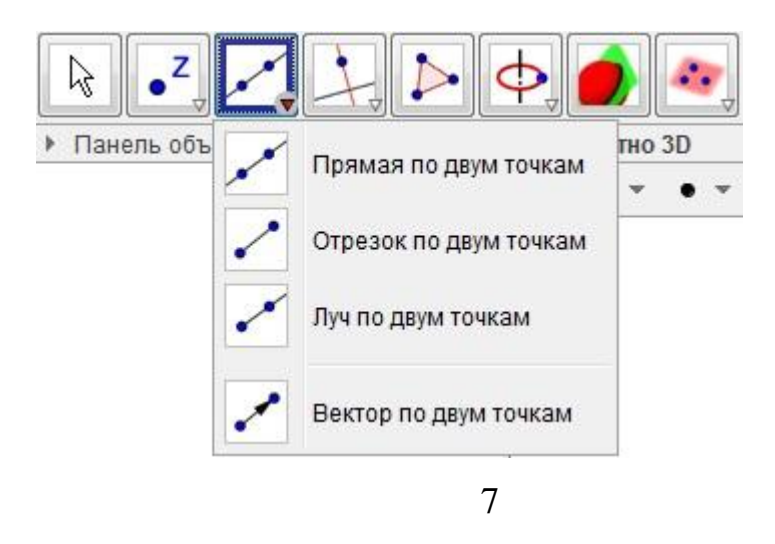

инструмент **Перпендикулярная прямая** (рис.8), указать прямую на

Для построения прямой, перпендикулярной данной, нужно выбрать

через которую будет проходить новая прямая. Аналогичным образом

строится прямая, параллельная данной, при помощи инструмента

плоскости, перепециались построена, а также точкости, построена, а также точкость, построена, а также точкости<br>В произведении построена, а также точкость, построена, а также точкость, построена, а также точкость, построен

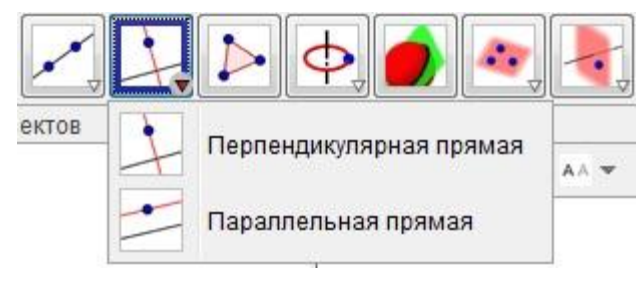

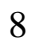

необходимо последовательно указать все вершины многоугольника, а затем

Варианты построения окружности несколько. Например функция

Вторая функция данной подгруппы это **Окружность с центром, радиусом и**

фиксированным центром, направлением и с заданным центром. Для того

быть центр, потом направление радиональные радиональные радиональные радиональные радиональные радиональные ра

радиуса. Последняя функция данной последняя функция данной подгруппы делает возможным делает возможным делает<br>Последняя функция делает возможным делает возможным делает возможным делает возможным делает возможным делает

нужной оси, но с неизвестным радиус, то есть произвольным радиус, то есть произвольным радиус, то есть произво<br>В произвольным радиус, то есть произвольным радиус, то есть произвольным радиус, то есть произвольным радиус,

инструмент **Многоугольник** (рис.9). Для построения фигуры с его помощью

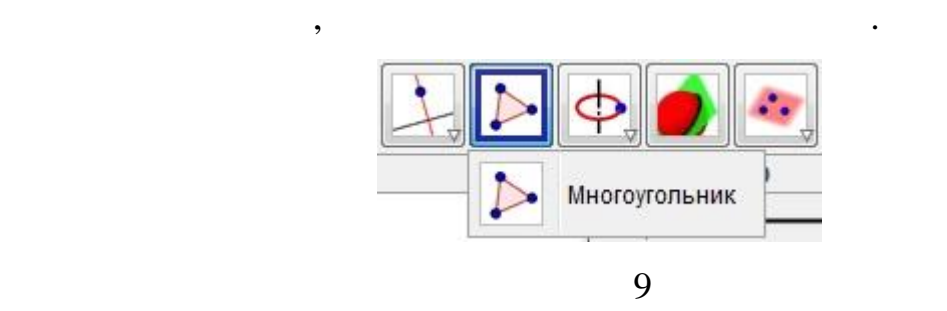

 $(10)$ 

**направление и построение и построение и построение окружность построение окружность построения окружность** с

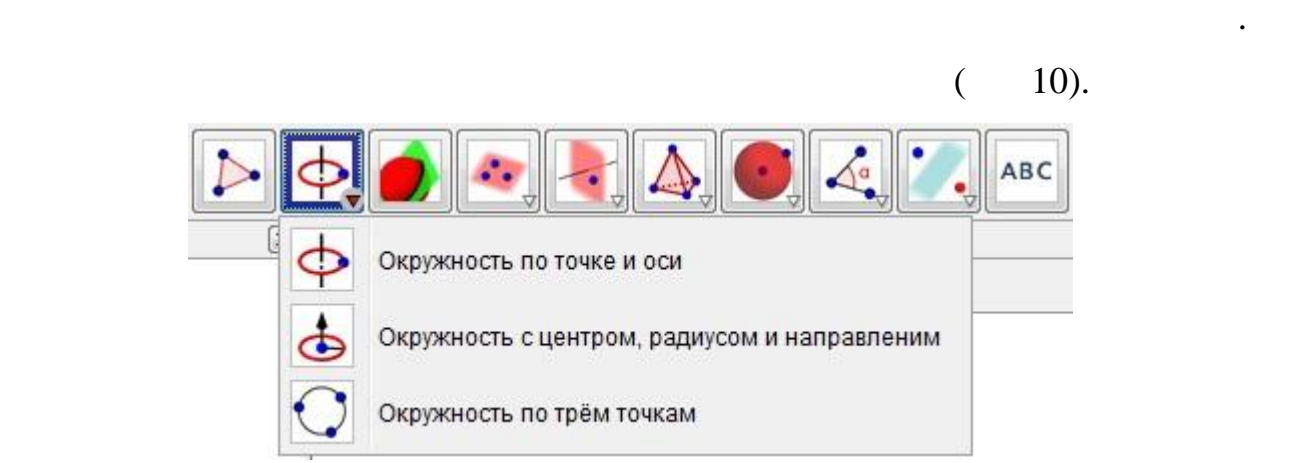

 $(11)$ 

**Plane** (**11)**.

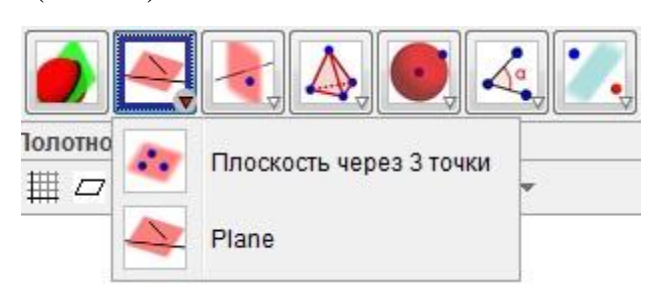

11

соответственно. Для построения перпендикулярной плоскости выбирается

точка мышью и перпендикулярная прямая к данной точки. Плоскость

строится автоматически. Для построения параллельной плоскости

выбирается точка и параллельная плоскость, остальные действия такие же плоскость, остальные действия такие же п

**Перпендикулярная плоскость, Параллельная плоскость.** Данные

 $10$ 

Данная подгруппа функций дает возможность построения плоскостей.

плоскость на любой оси через любые три точки. Плоскость окрашивается в

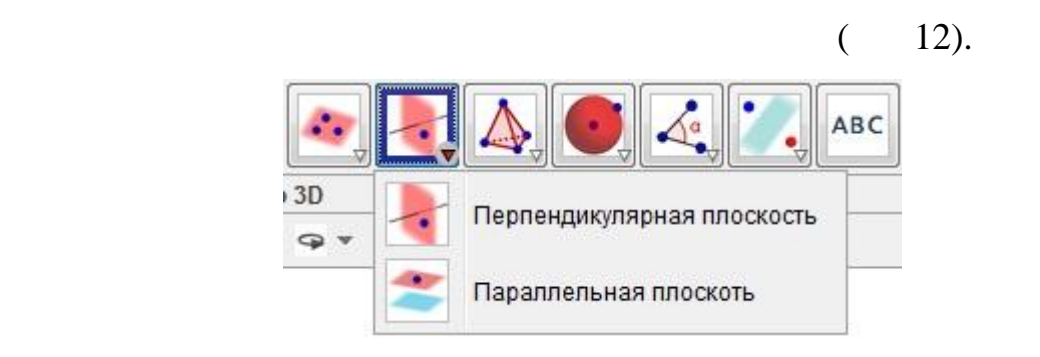

 $12$ 

Самыми важными фигурами в геометрии являются пирамида и призма,

поэтому данная подгруппа функций именно для этих фигур. Функции

 $(13).$ 

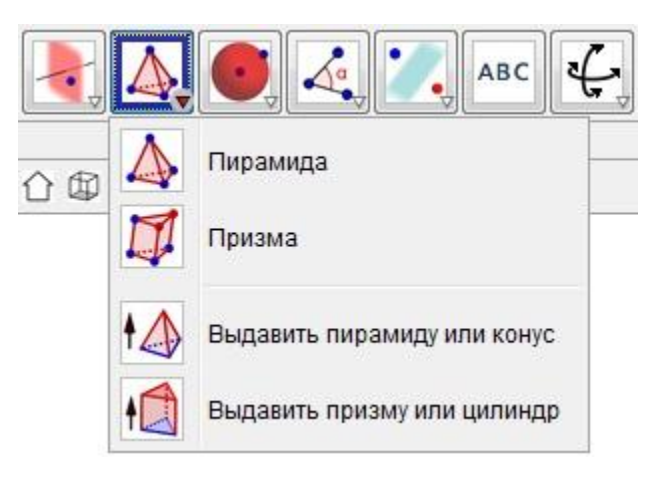

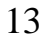

**или цилиндр** (рис 13) возможности построения увеличиваются в двойне.

строению сферических фигур.

**Сфера по точке и центру, Сфера по центру и радиусу, Cone Cylinder**

 $($  14).

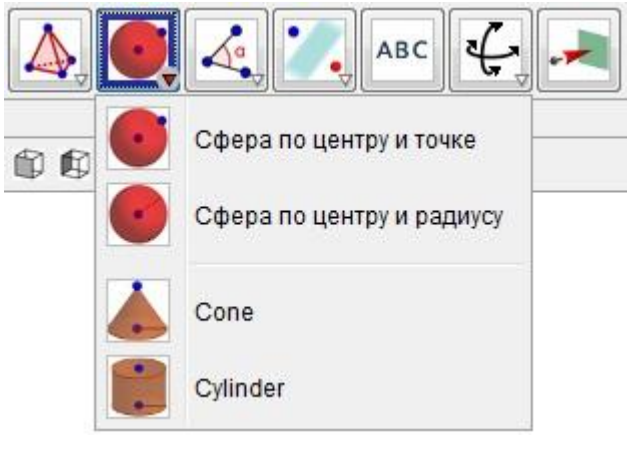

14

помощи **Строки ввода**, используя команды встроенного языка. Для

выполнения команды, её нужно ввести в **Строку ввода** и нажать клавишу

#### **§3. ПОСТРОЕНИЯ ГЕОМЕТРИЧЕСКИХ ФИГУР ПРИ ПОМОЩИ КОМАНДНОЙ СТРОКИ**

GeoGebra (3DwithJOGL2)

**Enter**.

#### **1. Построение точки**

имеющихся.<br>Податки

геометрических построениях.

$$
\frac{1}{(2,6)}
$$
\n
$$
\frac{1}{(2,6)}
$$
\n
$$
\frac{1}{A} = (2,5)
$$
\n
$$
\frac{1}{(2,5)}
$$
\n
$$
\frac{1}{(2,5)}
$$

GeoGebra (3DwithJOGL2)

Рассмотрим некоторые такие команды, использующиеся при

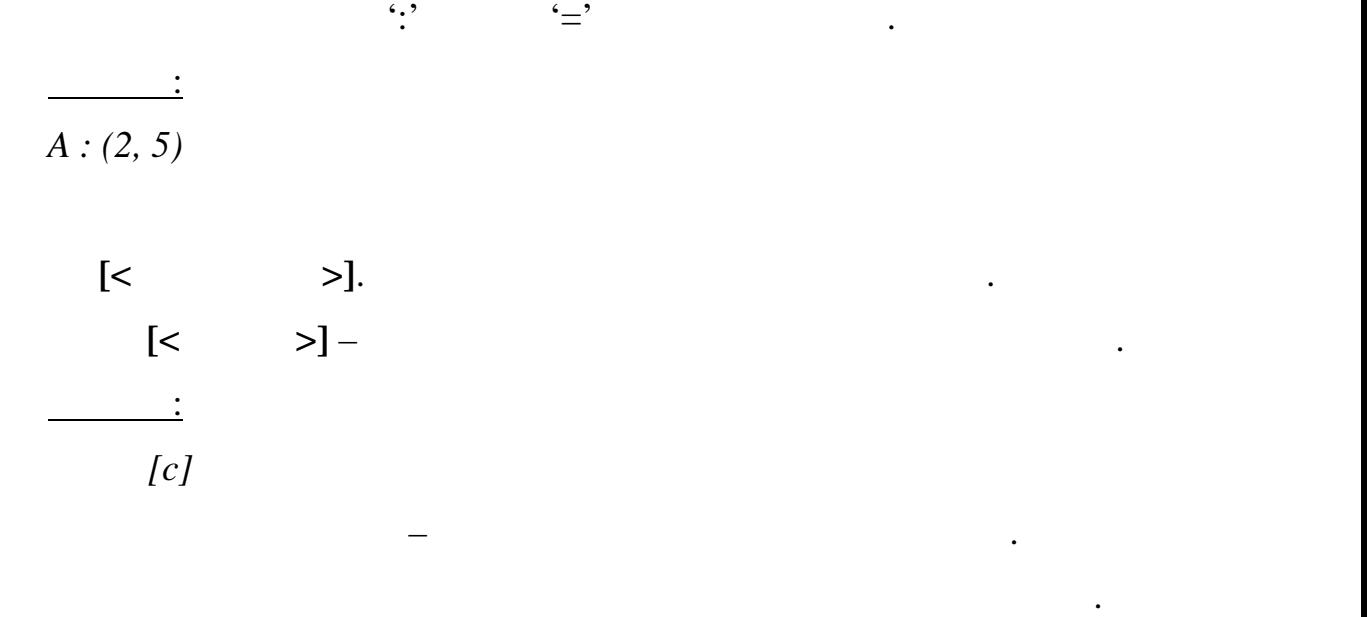

<u>пример:</u>  $[(9,8),(1,3)]$ 

14

# **ГЛАВА II. ИСПОЛЬЗОВАНИЕ GeoGebra (3D with JOGL2) ПРИ ГЕОМЕТРИЧЕСКИХ ПОСТРОЕНИЯХ**

предыдущей главе при описании инструментов, то в данной главе они

Задачи подобраны таким образом, чтобы они в полной мере охватывали

рассматриваться не будут. Данная глава является практикумом по освоения глава является практикумом по освоению<br>Практикумом по освоения глава является практикумом по освоения практикумом по освоения практикумом по освоению

GeoGebra (3DwithJOGL2)

GeoGebra

(3DwithJOGL2).

#### **§1 ПОСТРОЕНИЕ ОБЪЕМНЫХ ФИГУР**

**1. Построение призмы**

 $\triangle BCDEA_1B_1C_1D_1E_1$ .

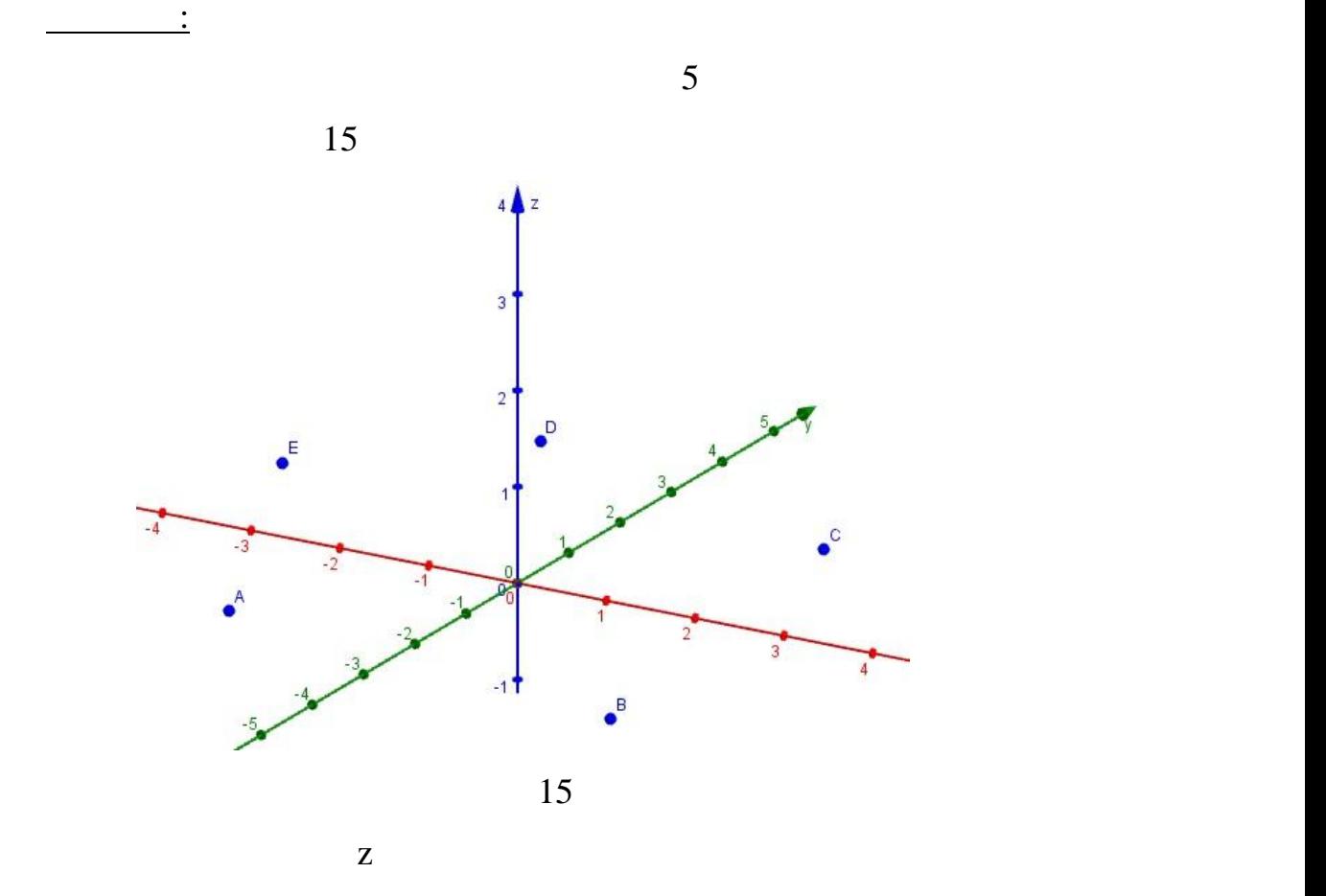

 $ABCDEA_1B_1C_1D_1E_1$ .(16)

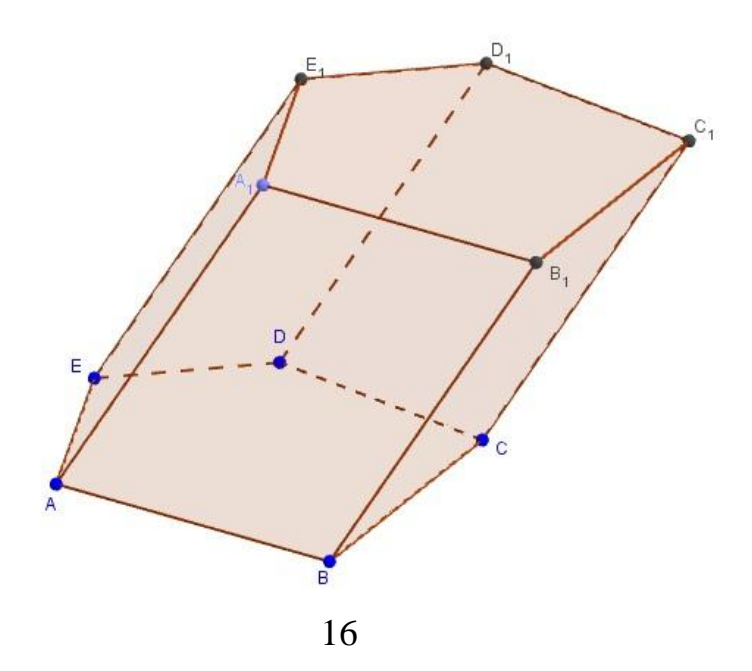

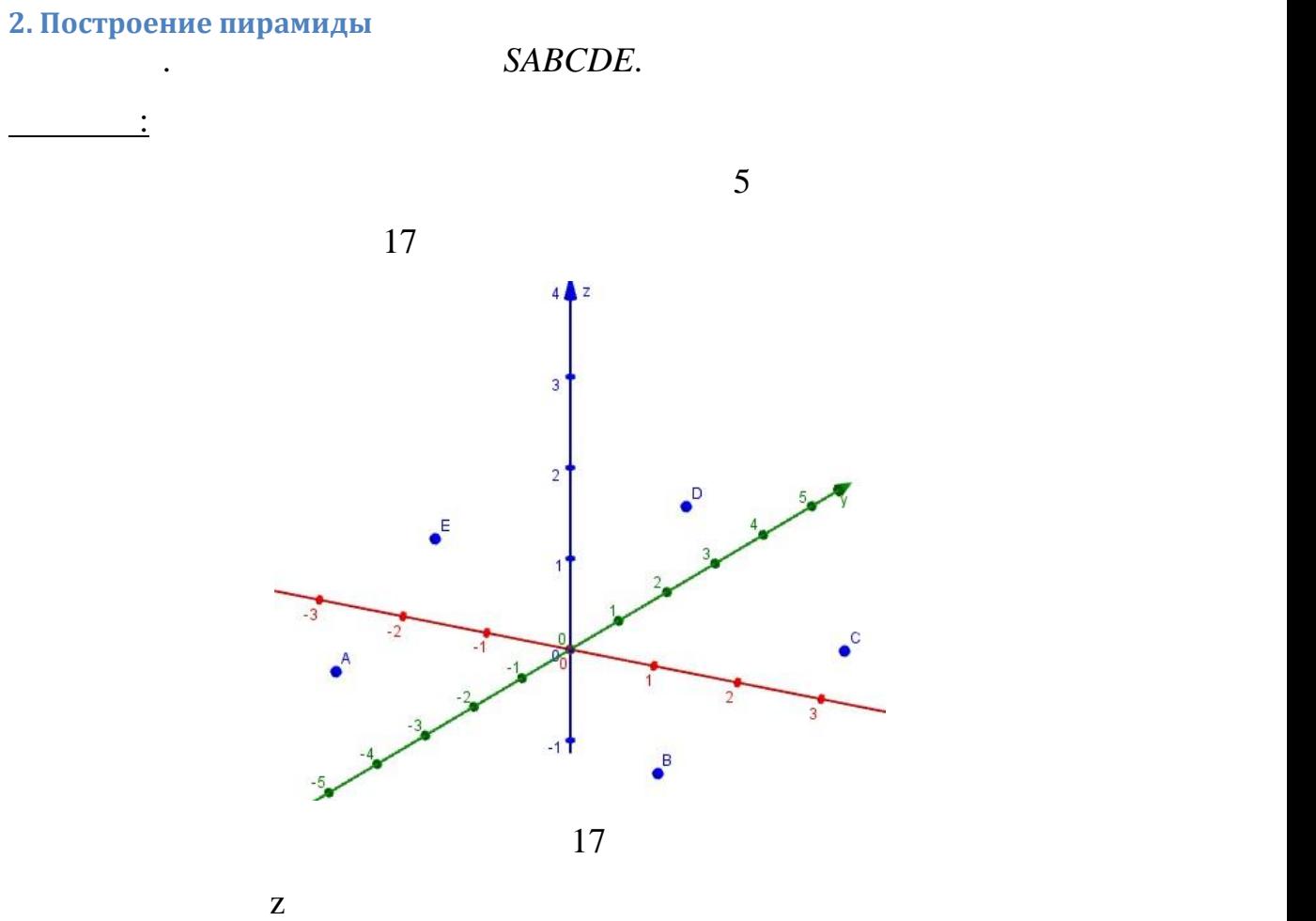

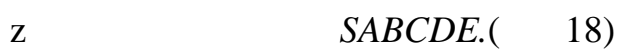

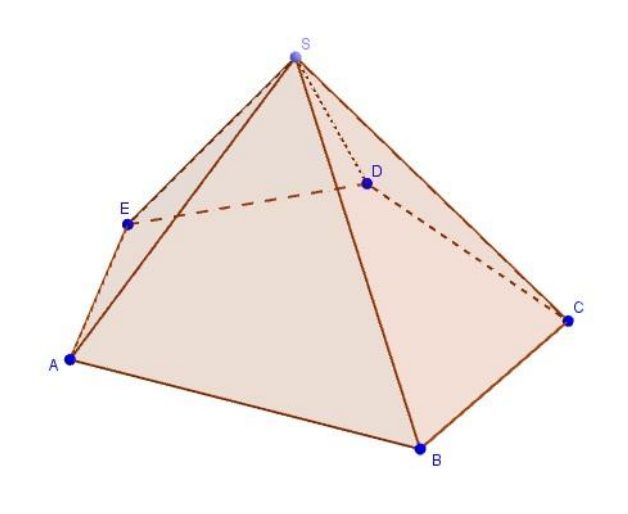

## **3. Построение прямоугольного параллелепипеда**

 $\triangle BCDA_1B_1C_1D_1$ 

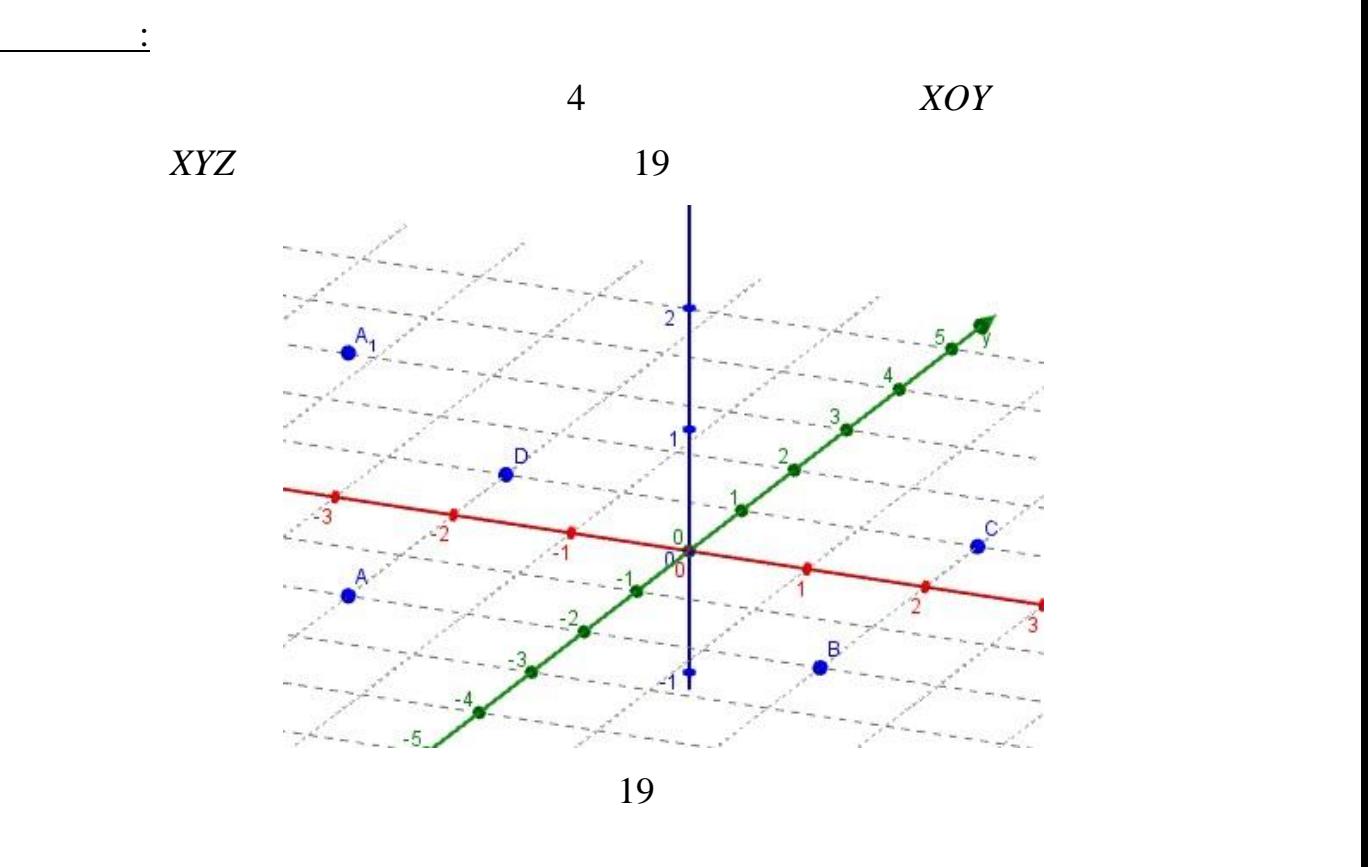

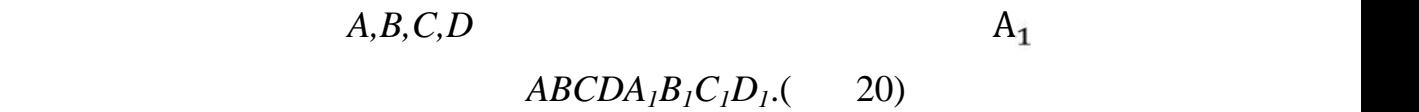

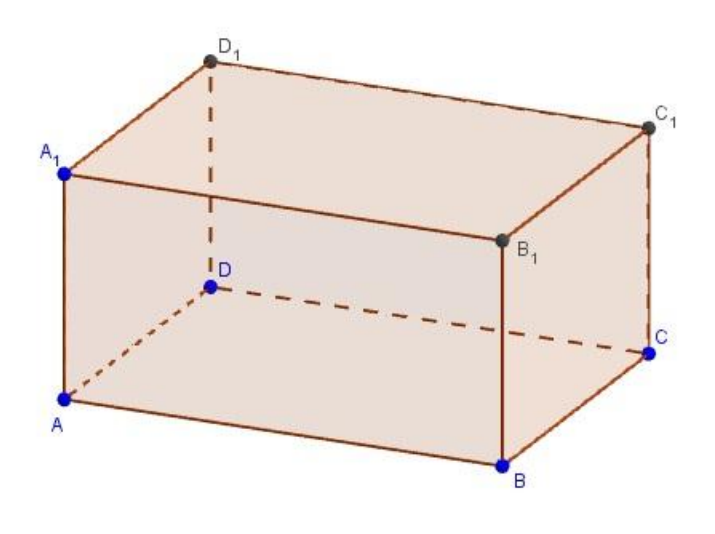

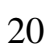

#### **4. Построение цилиндра**

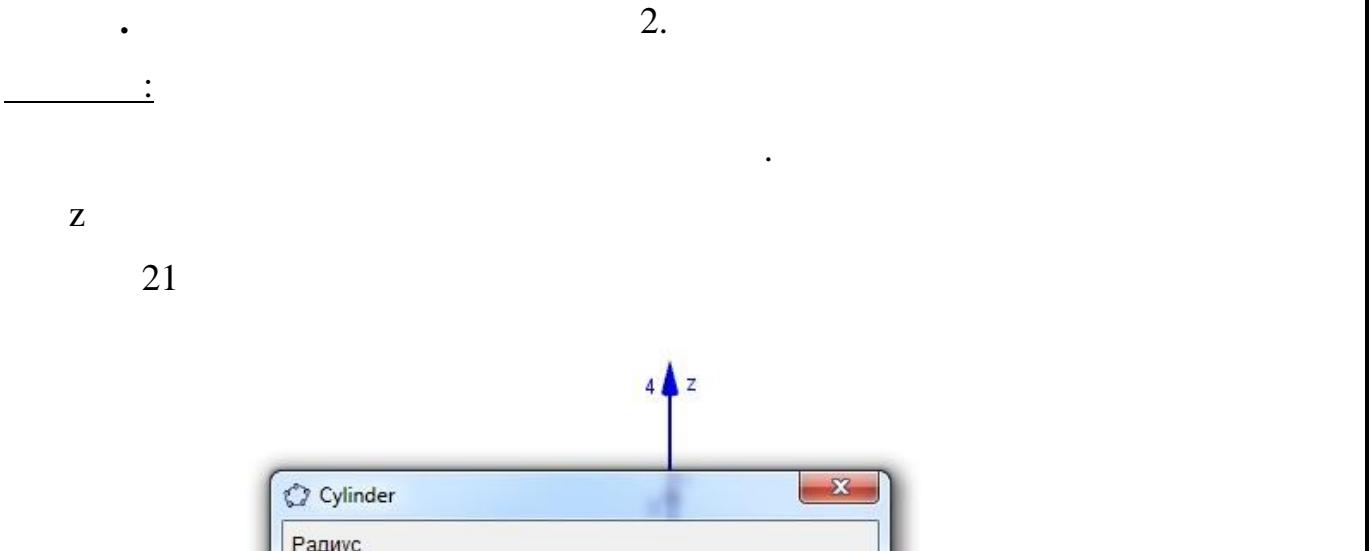

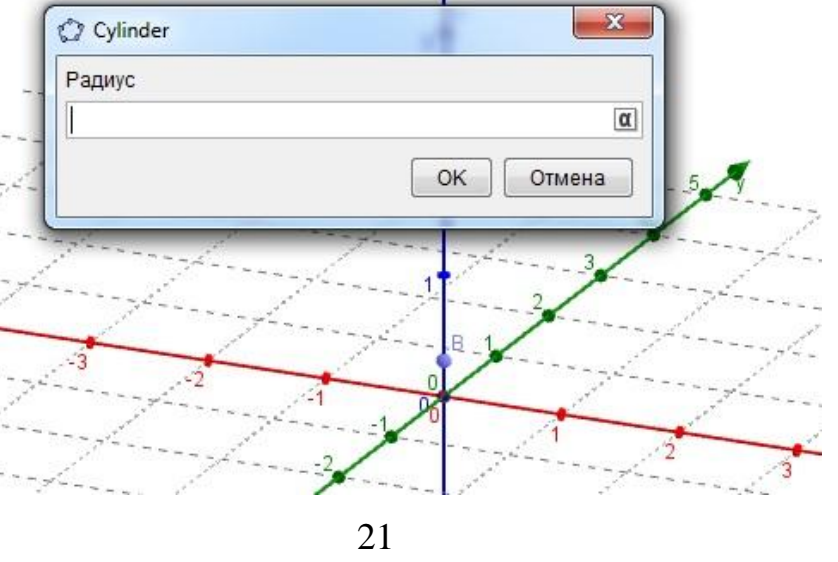

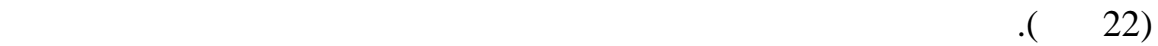

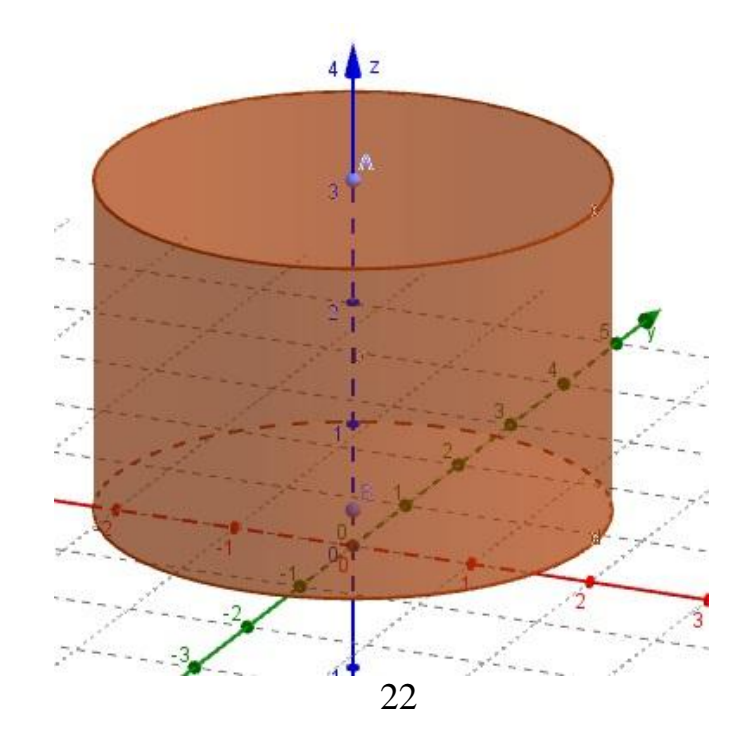

### **5. Построение конуса**

 $\cdot$  3.  $\frac{1}{2}$ 

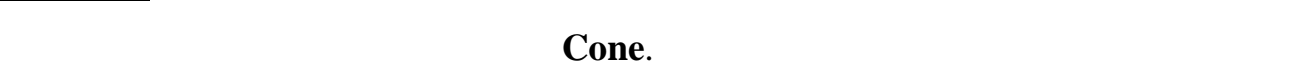

 $\mathbf z$ 

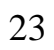

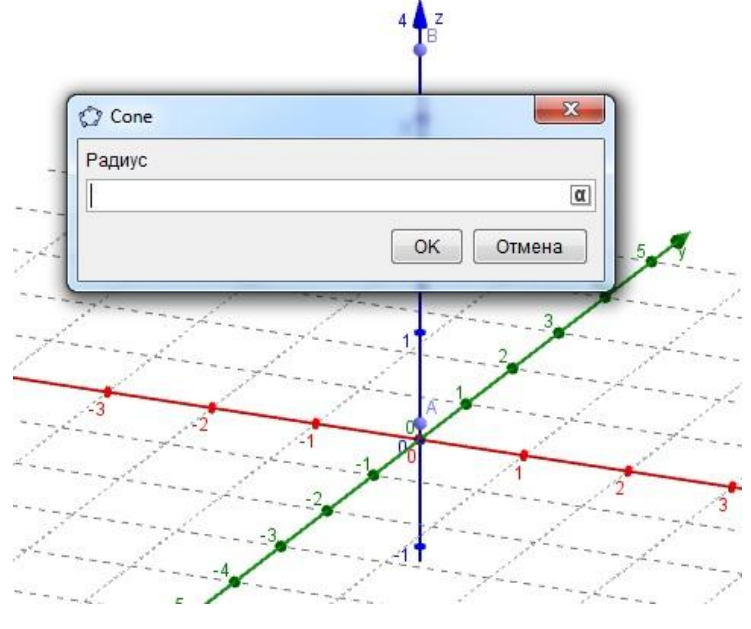

23

 $\mathcal{L}$  (  $24)$ 

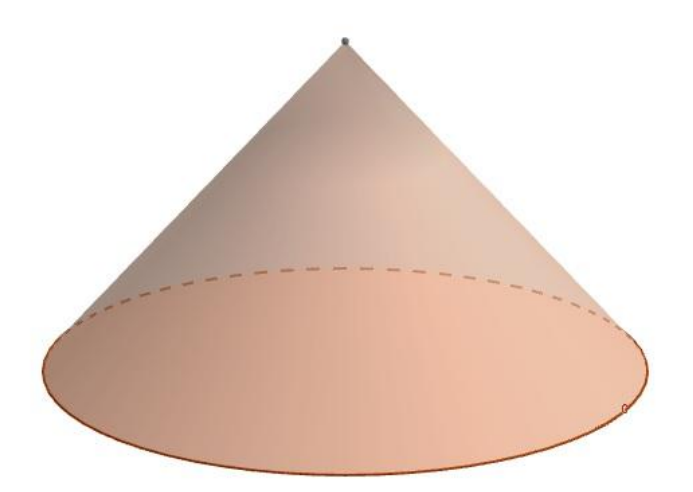

Шар можно построить с помощью двух опций. Первая из них называется

**по центру и радиусу** . В этом случае нужно выбрать точку центра и

**Сфера по центру и точке.** При этом нужно выбрать точку центра и другую

точка которой будет являться крайней точкой сфера. Вторая функция **Сфера**

#### **6. Построение шара**

га. построительные западательные западательные западательные западательные западать за таких за таких за таких з<br>В производительные западать в производительные западать в день и на воздания в современность в современность

 $\frac{1}{2}$ 

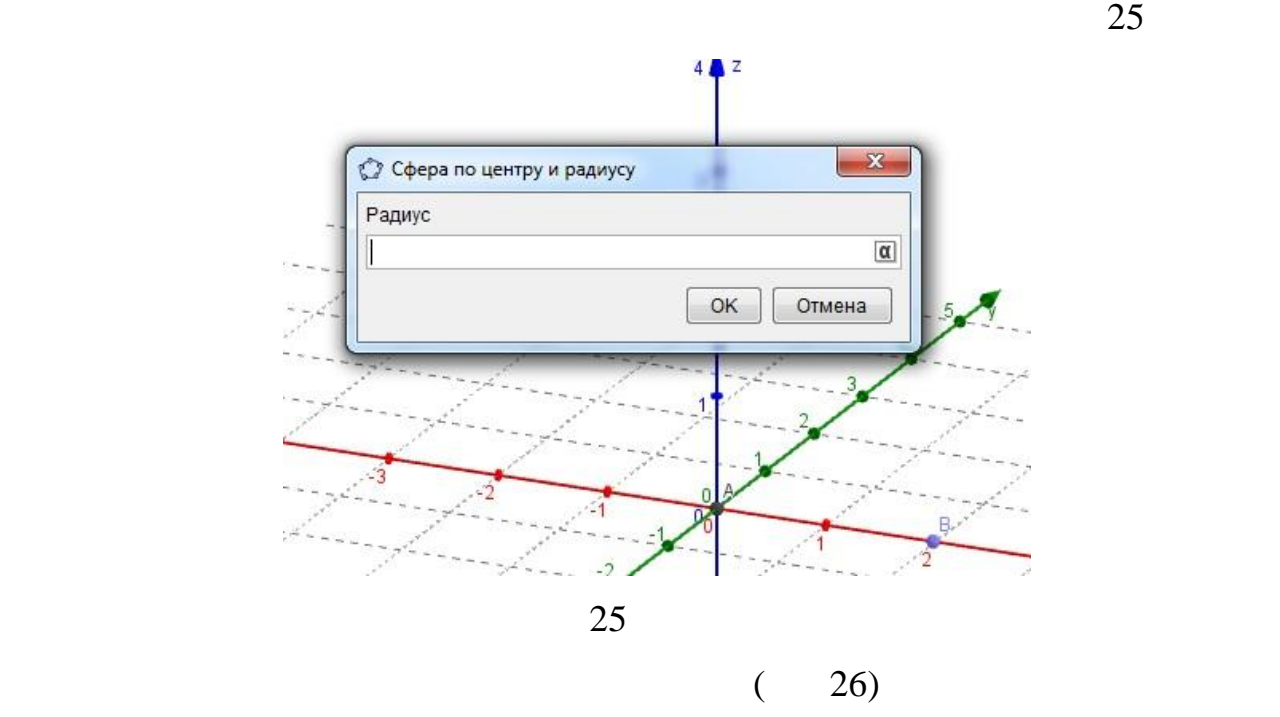

20

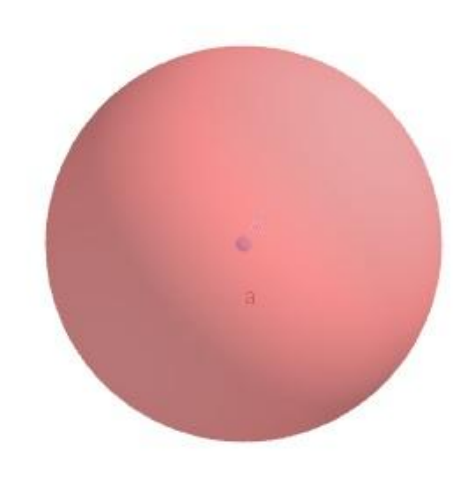

## **§ 2. ПОСТРОЕНИЕ ПЛОСКИХ СЕЧЕНИЙ**

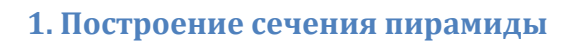

**1** 

AB,BC CD  $ABCD$ <br>  $P(1)$ .  $M,N$  P (

MNP.

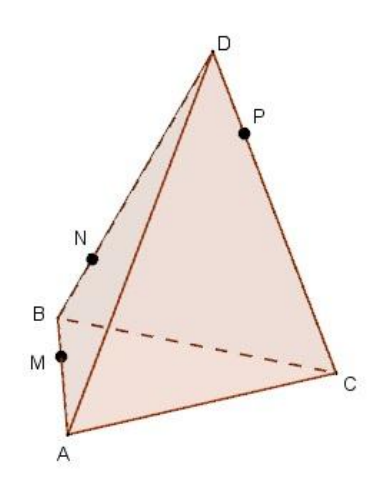

*Рис. 1*

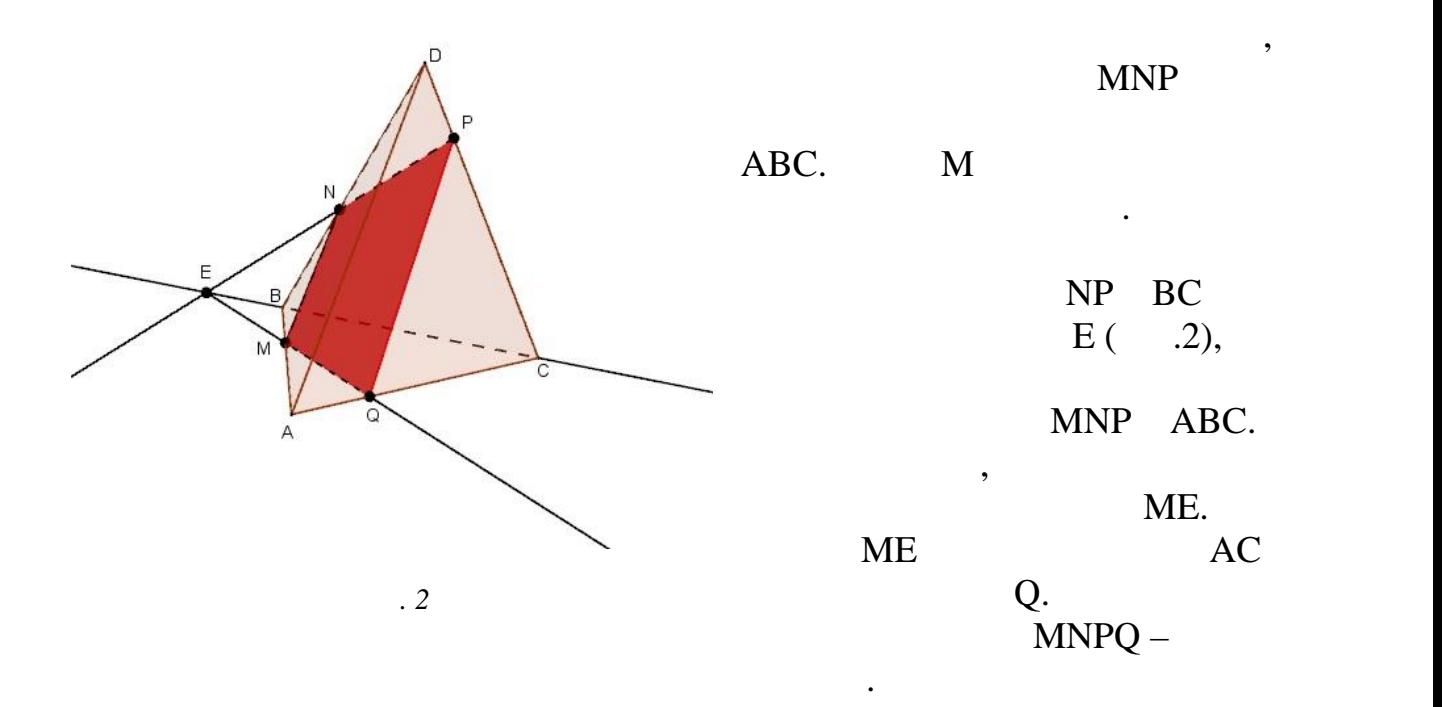

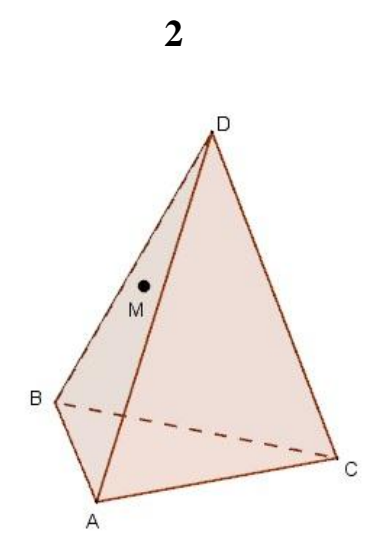

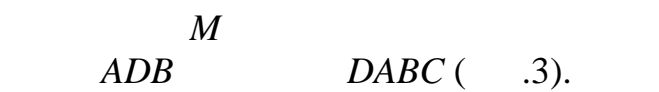

плоскостью, проходящей через точку

M параллельно основанию *ABC*.

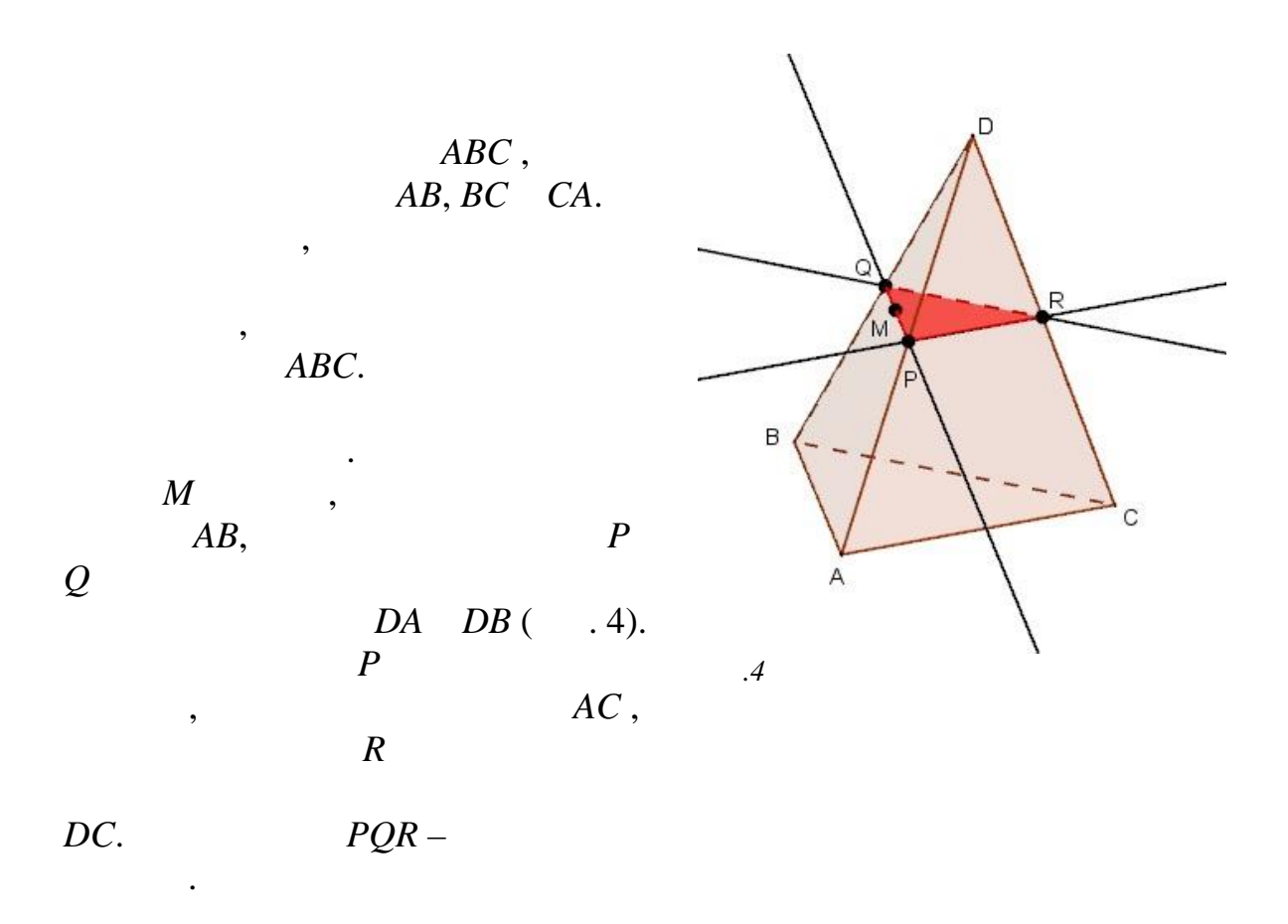

постройте се производящей *АВС* плоскостью, производите се производящей через производящей через производящей че

*K, L, M* ( $.4$ , ; 5, ; 6, ).

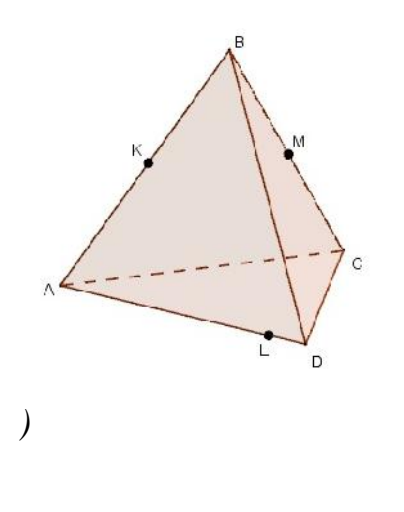

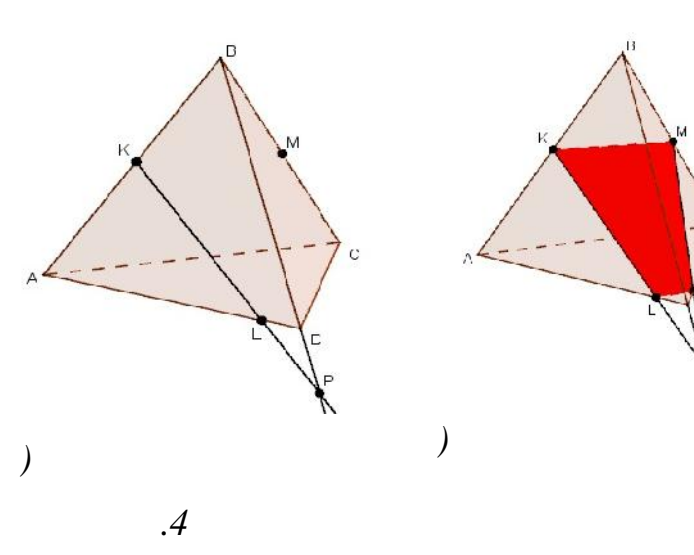

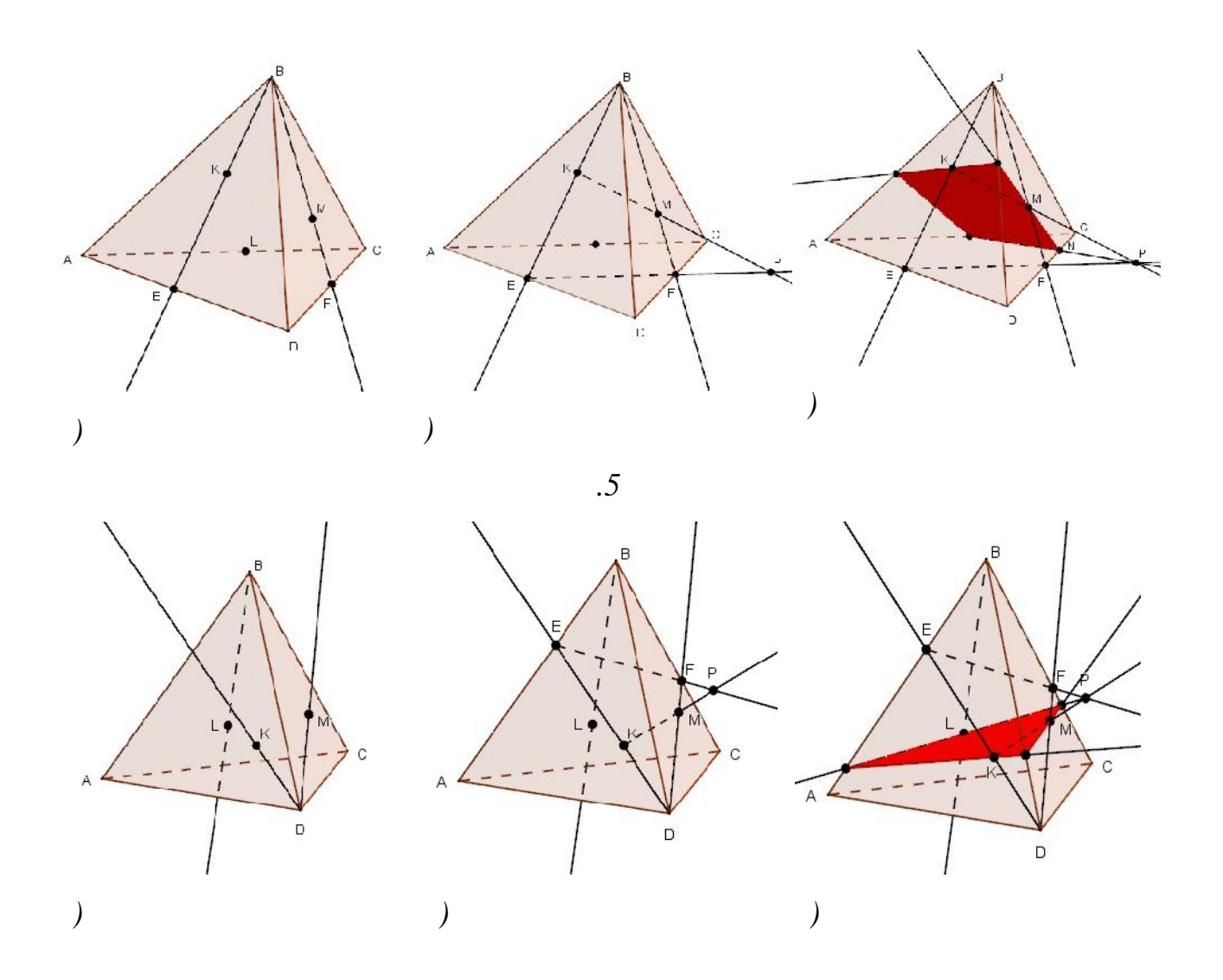

**2. Построение сечения прямоугольного параллелепипеда**

 $A, B, C$ .

сечение параллелепипеда плоскостью *ABC*.

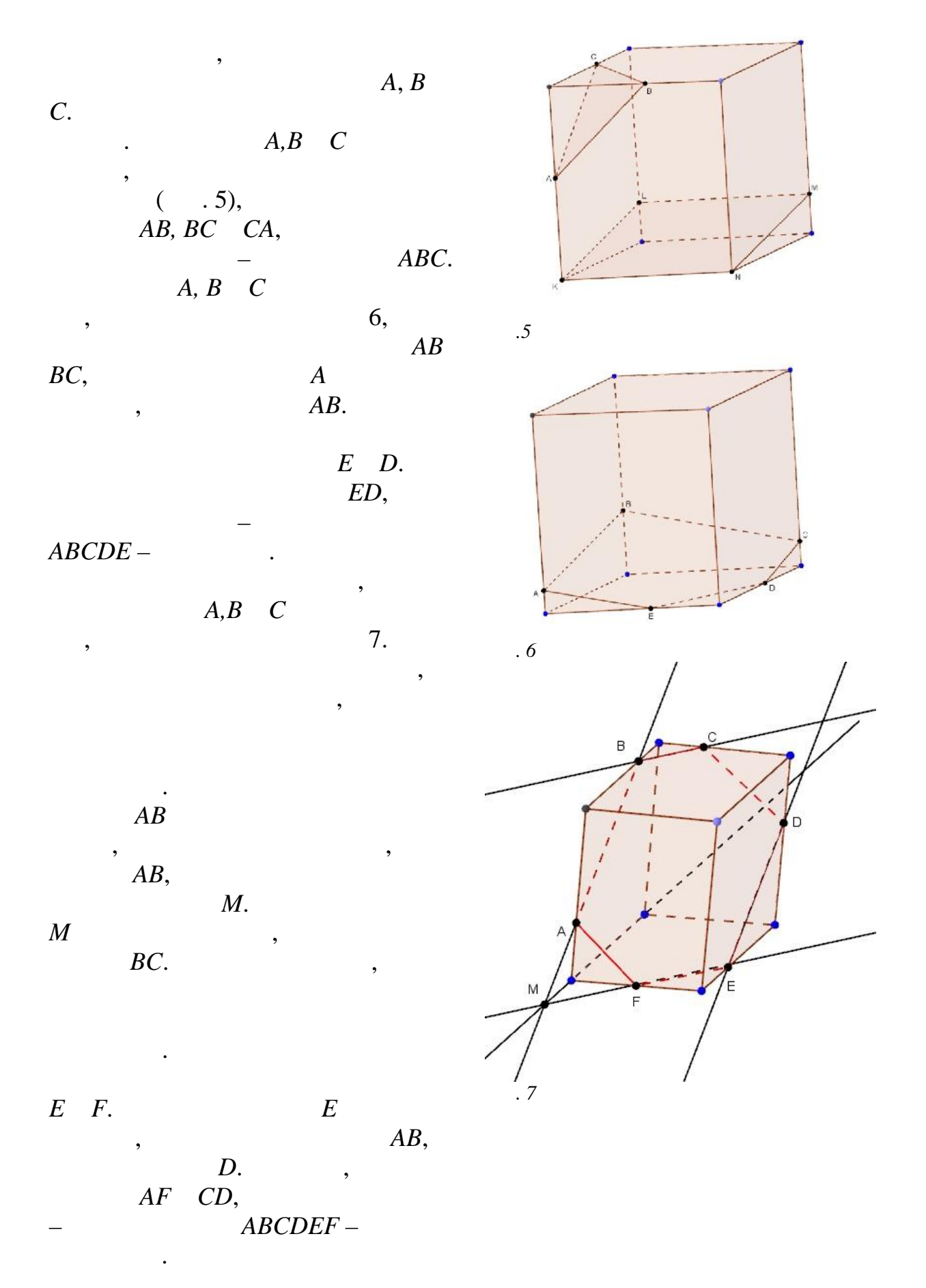

## **ГЛАВА III. ПРАКТИЧЕСКИЕ ЗАДАНИЯ**

GeoGebra

**1** 

- 1. 1.Постройте призму *ABCDEA1B1C1D1E1*.
- 2. В призме построенном выше найдите точку пересечения его диагоналей *AC1*и *B1D*.
- 3. Постройте пирамиду *SABCDE* и ей сечение плоскостью, проходящей через её вершину и точки *A* и *D*.
- 4. Изобразите тетраэдр *DABC* и постройте сечения этого тетраэдре плоскостью, проходящей через точку *M* параллельно плоскости грани *ABC*, если: а) точки *M* является серединой ребра *AD*; б) точка *M* лежит внутри грани *ABD*.
- 5. Изобразите параллелепипед *ABCDA1B1C1D<sup>1</sup>* и постройте его сечение: а) плоскостью *ABC1*; б) плоскостью *ACC1*.
- 6. На ребрах треугольной пирамиды взяты три точки, как показано на рисунках 2а,б,в,г. Постройте сечение пирамиды плоскостью, через три точки отмеченные точки.

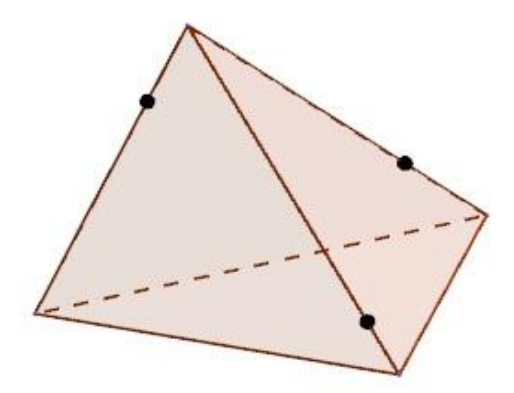

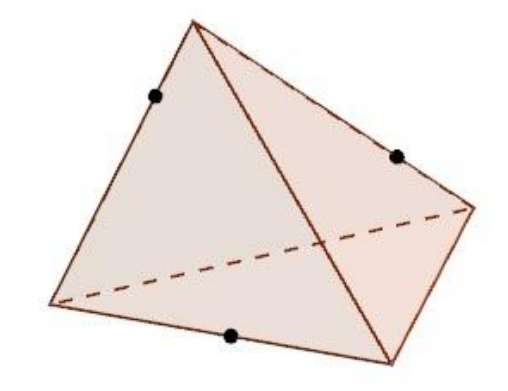

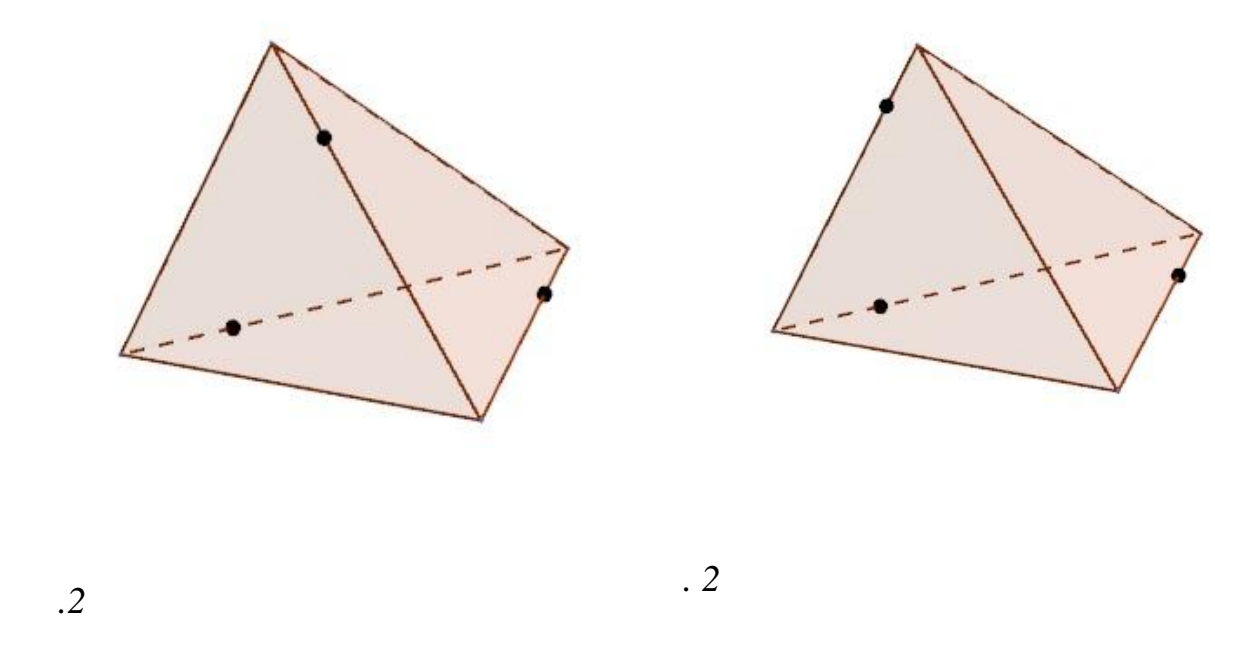

- 7. Изобразите треугольную пирамиду, отметьте в плоскостях трех ее граней по точке и постройте сечение пирамиды плоскостью, проходящей через эти три точки.
- 8. Изобразите параллелепипед  $ABCDA_1B_1C_1D_1$  и отметьте внутреннюю точку *M* грани *AA1B1B*. Постройте сечение параллелепипеда, проходящее через точку *M* параллельно: а) плоскости основания *ABCD*; б) грани *BB1C1C*; в) плоскости *BDD<sup>1</sup>* .
- 9. Изобразите параллелепипед *ABCDA1B1C1D<sup>1</sup>* и отметьте точки *M* и *N* соответственно на ребрах *BB<sup>1</sup>* и *CC<sup>1</sup>* . Постройте точку пересечения: а) прямой *MN* с плоскостью *ABC* ; б) прямой *AM* с плоскостью *A1B1C<sup>1</sup>* .
- 10.Изобразите параллелепипед *ABCDA1B1C1D<sup>1</sup>* и постройте его сечения плоскостью *BKL*, где точка *K* – середина ребра *AA<sup>1</sup>* , а точка *L* – середина ребра *CC1*.

**2** 1. Постройте призму *ABCDA1B1C1D1*.  $2.$  $AC<sub>I</sub>$   $B<sub>I</sub>D$ . **3.** *KLMN*. плоскостью, проходящей через ребро *KL* и середину *A* ребра *MN*. 4. *AD BC ABCD K M.* точки пересечения прямой *к* плоскостью, прямой через точки на прямой через точки на прямой через точки на прямо *A*, *B DC*.<br>5.  $ABCDA<sub>1</sub>B<sub>1</sub>C<sub>1</sub>D<sub>1</sub>$  $ABC<sub>I</sub>$   $DCB<sub>I</sub>$ , ,

 $6.$ 

 $(7, 7, 7, 7, 7)$ .

находится не на ребре, то она лежит внутри видимой грани пирамиды.

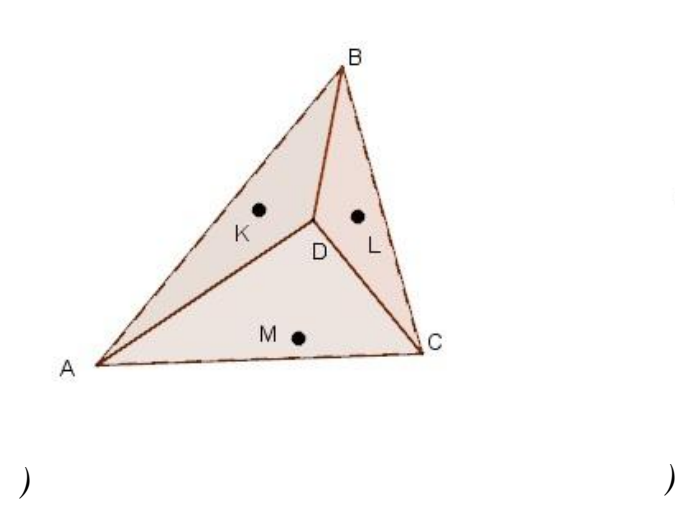

пересекаются.

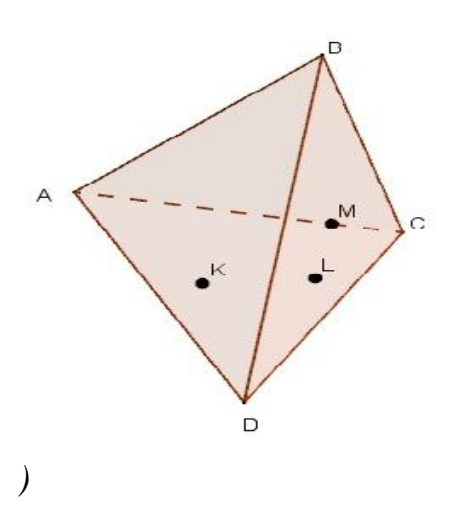

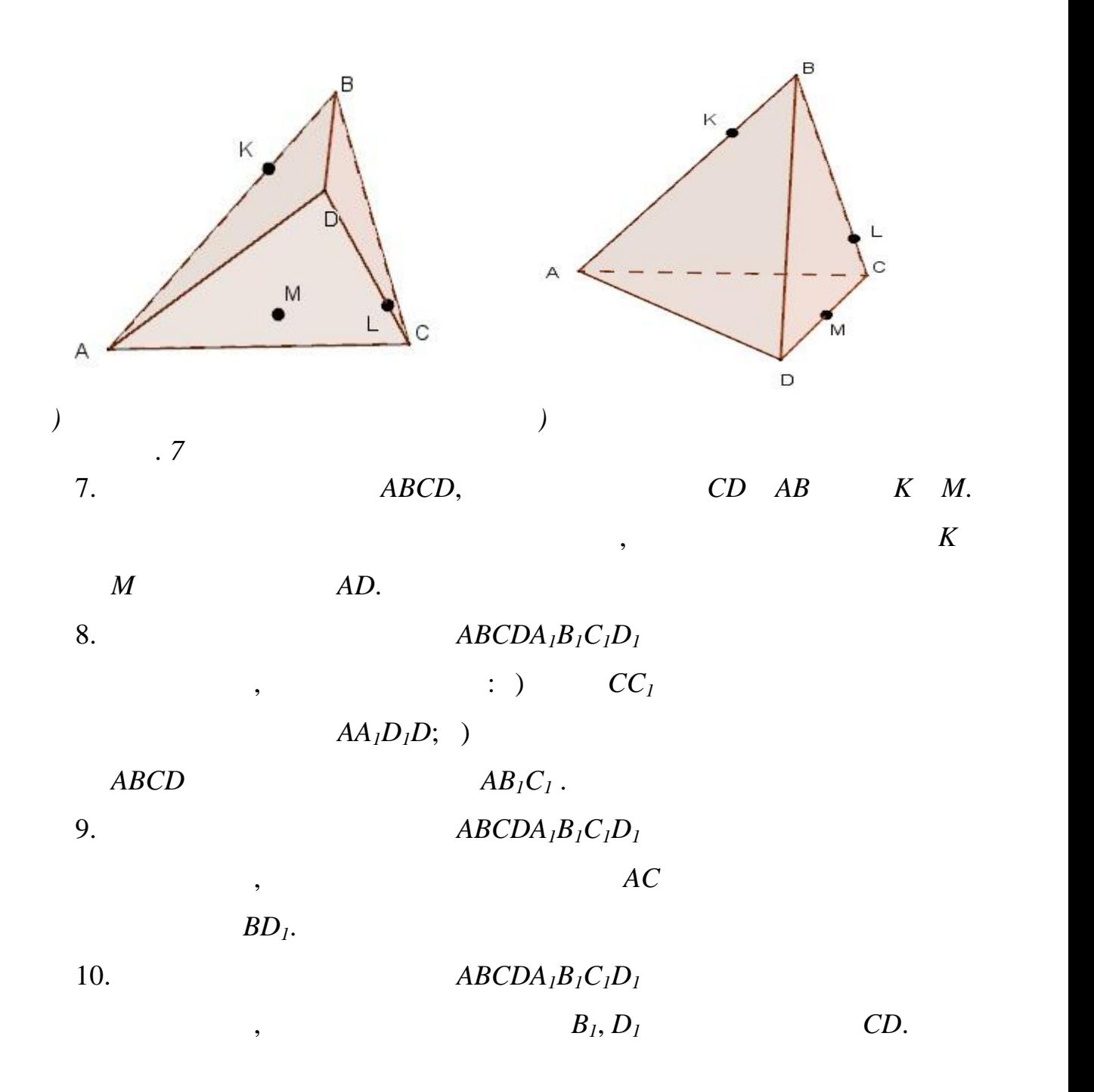

## **ЗАКЛЮЧЕНИЕ**

- В данной квалификационной работе: разработано русскоязычное пособие для ознакомления с пособие для ознакомления с пособие для ознакомления с пос<br>В 1990 году стало пособие для ознакомления с пособие для ознакомления с пособие для ознакомления с пособием с GeoGebra (3DwithJOGL2)
- геометрических построениях; о подробно описаны компоненты  $\alpha$  GeoGebra

## (3DwithJOGL2);

- описаны и при геометрических использующих и при геометрических используючих и при геометрических используюций и  $\ddot{i}$ 
	- рассмотрены простейшие примеры использования существующих примеры использования существующих примеры использов<br>В соответствующих примеры использования существующих примеры использования существующих примеры использования
- инструментов; подробно описаны команды встроенного языка для геометрических
- построений, рассмотрены примеры использования таких команд; приведены примеры решения практических заданий с подробным
	-
- геометрии. приведен ряд практических заданий для самостоятельного решения.

# **СПИСОК ИСПОЛЬЗОВАННОЙ ЛИТЕРАТУРЫ**

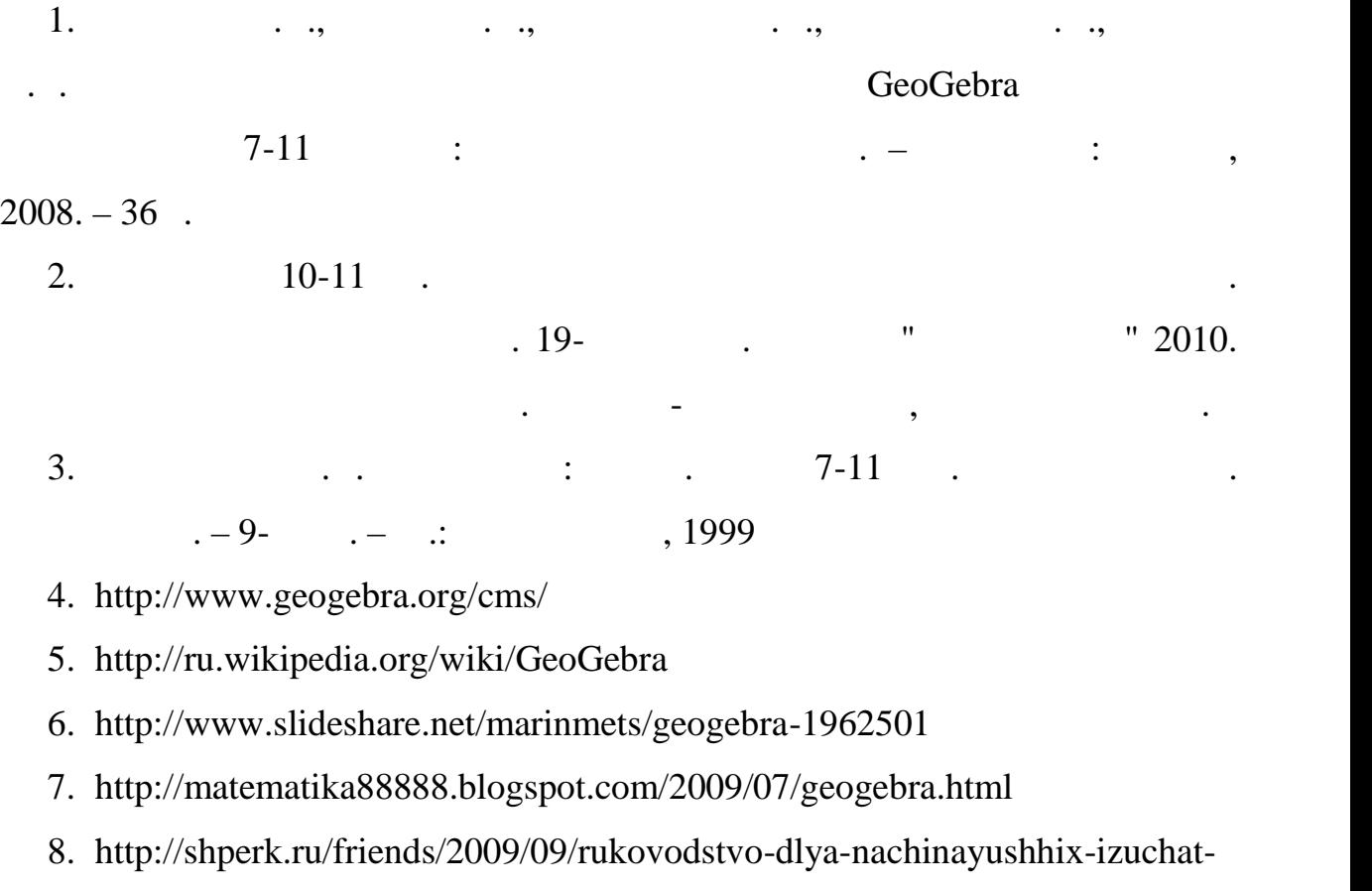

programmu-geogebra/

9. http://alexlarin.com/viewtopic.php?f=16&t=670

10.http://marinmets.blogspot.com/2010/02/geogebra.html